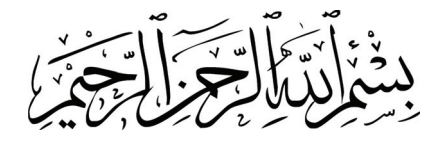

# **صفحه گسترده 2007 Excel**

# **استاندارد مهارت:**

**كاربر نرم افزار اداري (سازمان آموزش فني و حرفه اي كشور) شماره استاندارد : 3-42/24/1/4** 

**رايانه كار مقدماتي (وزارت فرهنگ و ارشاد اسلامي) شماره استاندارد: -15/1/1ف،هـ** 

**عنوان و نام پديدآورنده:** صفحه گسترده 2007 Excel ] كتابهاي درسي] مولف مهندس كتايون كمانگر،[ براي] وزارت آموزش و پرورش، سازمان پژوهش و برنامه ريزي آموزشي. **مشخصات نشر:** تهران : انديش پخش سبز ، .1388 **مشخصات ظاهري:** 250 ص :. مصور، رنگي، جدول. **فروست: شابك: وضعيت فهرست نويسي:** فيپا **يادداشت:** واژه نامه **موضوع:** كامپيوتر- راهنماي آموزشي(متوسطه) **شناسه افزوده:** كمانگر، كتايون، 1355 **شناسه افزوده:** سازمان پژوهش و برنامه ريزي آموزشي.

**همكاران محترم و دانش آموزان عزيز: پيشنهادات و نظرات خود را درباره ي محتواي اين كتاب به نشاني تهران: صندوق پستي شماره ي 4874/15 دفتر برنامه ريزي و تاليف آموزش هاي فني و حرفه اي و كاردانش و يا پست الكترونيكي زير ارسال نماييد. www.tvoccd.sch.ir:الكترونيكي آدرس info@tvoccd.sch.ir : الكترونيكي پست**

# **وزارت آموزش و پرورش**

سازمان پژوهش و برنامه ريزي آموزشي

**نظارت بر تاليف وتصويب محتوا: دفتر برنامه ريزيوتاليف آموزش هايفنيو حرفه ايوكاردانش** 

**نام كتاب مهارتي: صفحه گسترده 2007 Excel** 

**مولف: مهندس كتايون كمانگر** 

**اعضاي گروه بررسي كننده محتوا: بتول عطاران، محمدرضا شكرريز، فريبا خشهچي، رسول حسيني، زهرا عسگري** 

**ويراستار: گروه آموزشي نوين** 

**قيمت:** 

**تيراژ:** 

**چاپخانه: اداره كل چاپ و توزيع كتب درسي** 

**نوبت و سال انتشار: 1388 – نوبت اول** 

**ناشر: انديش پخش سبز** 

**آدرس: تهران، ابتداي سهروردي شمالي، كوچه مهاجر، پلاك ،34 واحد 4** 

#### **تلفن: 88743221**

اين كتاب بر اساس استاندارد سازمان آموزش فني و حرفه اي كشور و استاندارد وزارت فرهنگ و ارشاد اسلامي به سفارش دفتر برنامه ريزي و تاليف آموزش هاي فني و حرفه اي و كاردانش سازمان پژوهش و برنامه ريزي آموزشي وزارت آموزش و پرورش توسط گروه آموزشي نوين تأليف و پس از تصويب و تاييد دفترمذكور به چاپ رسيده است**.** 

#### **\*حق چاپ محفوظ است\***

#### **سخن ناشر**

انسان موجودي پويا و كمال طلب بوده و تكامل و جهت گيري او به سوي خداوند است. به تعبير علامه شهيد مطهري علم زيبايي عقل است.با علم انسان به سوي خدا تقرب مي جويد و هر چه علمش افزون گردد، تقربش به سوي خداي تعالي بيشتر مي شود.

از اين رو اسلام ، توجهي بي نظير به علم اندوزي و دانش آموزي مبذول داشته است. بزرگان دين توصيه به علم آموزي كرده اند و علم را پايه هر خوبي مي دانند.

اما علم و علم آموزي محتاج ابزاري است كه مهمترين آن كتاب است. كتاب دريچه اي به سوي علم است. از اين رو گروه آموزشي نوين بر آن شده است كه فعالانه اقدام به چاپ و نشر مجموعه جديد رايانه كاربر اداري بر پايه استاندارد سازمان آموزش فني و حرفه اي كشور و استاندارد وزارت فرهنگ و ارشاد اسلامي نمايد.

مجموعه اي كه در پيش رو داريد، حاصل سعي و تلاش جمعي از كارشناسان رشته ي كامپيوتر است. اين مجموعه از جنبه هاي متفاوت رويكردي نو نسبت به كتابهاي آموزشي كنوني ارايه داده است به گونه اي كه توانسته است بدون ايجاد تغييرات بنيادين در روشهاي مرسوم ، تجربه هاي ارزشمند معلمين اين رشته رااعمال كند. از آنجايي كه مولفين اين كتب همگي معلم هستند ، بيان اين كتابها از جنس مشكلات دانش آموزان است . معلم با توانايي هاي دانش آموزان كاردانش آشناست و سر نخ هاي پيشبرد مطالب را در دست دارد . قدرت اين مجموعه از دانايي و تجربه ي مولفين آن نشات گرفته است.

گروه نوين مفتخر است كه اين اثر داراي مزيت هاي زير است:

- تقسيم بندي ساعت هاي استاندارد در بخش هايي كه در يك روز آموزشي به پايان مي رسد.
- پيش آزمون در ابتداي هر استاندارد به منظور سنجش اطلاعات ورودي دانش آموزان تدوين شده است.
	- در ابتداي هر فصل براي درگيري ذهن دانش آموز با مطلب آموزشي مقدمه اي بيان شده است.
		- روند آموزش در اين مجموعه، ساده، گام به گام و مبتني بر تصوير است .
		- تمرين هاي بين درس براي اطمينان از شكل گيري روند آموزش تدوين شده است.
			- خلاصه مطالب جامع و شامل تمام اهداف رفتاري درس مي باشد.
		- واژه نامه در انتهايهر فصل وجود دارد و تمام لغاتانگليسي مطرحشده در درسرا دربرمي گيرد.
- آزمون نظري در پنج شكل (صحيح و غلط)، (جوركردني)، (چهارگزينه اي )، (جاخالي)، (تشريحي) و آزمون عملي مطابق با آخرين تكنيك هاي ارزشيابي تحصيلي تدوين شده است.

**گروه آموزشي نوين – انديش پخش سبز** 

#### **مقدمه مولف**

#### خداوندا،

ترا سپاس ميگويم كه بار ديگر توفيق نگارش به من عطا كردي تا با تجربيات حاصل از ده سال فعاليت آموزشي خود بتوانم راهگشايي براي جويندگان علم و فن باشم.

#### عزيزان،

كتابي كه اكنون پيش رو داريد، كتاب آموزشي صفحه گسترده 2007 Excel Microsoft است كه يكي از نرم- افزارهاي پركاربرد در زمينههاي مختلف علمي و فني از برنامههاي مطرح جامعه اطلاعاتي كشور ميباشد و فراگيري آن به عموم علاقمندان به فناوريهاي نوين توصيه ميشود.

در اين كتاب سعي شده نكات آموزشي به صورتي مختصر، با زباني ساده و همراه با مثال و تصوير در قالبي جذاب بيان گردد تا فراگيران در سطوح مختلف علمي بتوانند به نحو احسن از آن استفاده كنند.

از ويژگيها بارز اين كتاب، تاكيد روي واژهها و اصطلاحات انگليسي ضمن بيان معادل فارسي آن است، به گونه- اي كه فراگير را در برقراري ارتباط صميمانه با محيط برنامه (كه طبيعتاً بر پايه زبان انگليسي طراحي شده است) ياري ميدهد. همچنين براي آشنايي بيشتر با اصطلاحات انگليسي مربوطه، ميتوانيد از بخش زبان تخصصي هر فصل و نمونههاي ترجمه شده متن در پايان كتاب استفاده كنيد.

از آنجا كه برنامه Excel داراي نكات بسيار ظريف و كاربردي ميباشد، در اين كتاب سعي شده براي تاكيد روي اين نكات، از كادرهاي ويژهاي تحت عنوان «نكته» و «آيا ميدانيد كه» استفاده شود و علاوه بر آن در انتهاي هر فصل، در بخشي تحت عنوان «بيشتر بدانيم» به سئوالات عملي و كاربردي كه ممكن است در حين كار با اين برنامه با آن برخورد كنيد، پرداخته شده است.

به كليه خوانندگان اين كتاب توصيه ميشود پس از مطالعه مطالب آموزشي و مثالهاي مربوطه، تمرينهاي هر مبحث را به دقت حل كنند و در پايان، ميزان يادگيري خود را با استفاده از آزمونهاي پايان فصل ارزيابي نمايند. فراموش نكنيد كه:

#### **دانستن خوب است ولي توانستن بهتر است**

در پايان از همكاري صميمانه گروه آموزشي نوين كه دلسوزانه در به ثمر رسيدن اين اثر آموزشي تلاش كردهاند، كمال تشكر را دارم و اميدوارم ثمره اين تلاش شما را در يادگيري هر چه بهتر ياري دهد.

> تقديم به شما با آرزوي كاميابي كتايون كمانگر

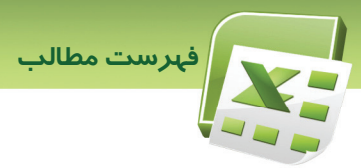

# لي.<br><mark>فصل ۱</mark>

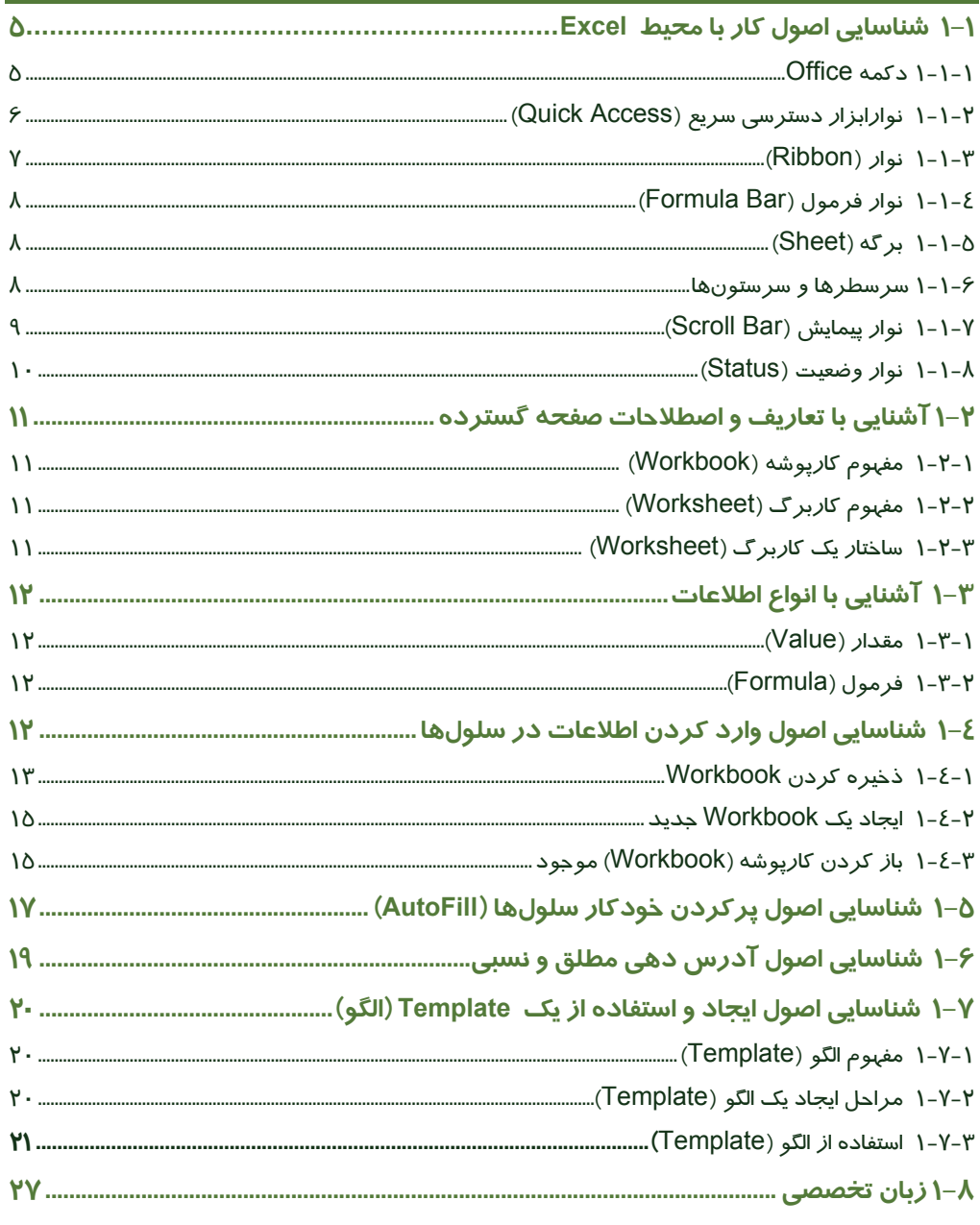

 $\boxed{I}$ 

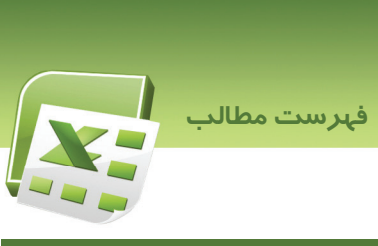

# $\overline{Y}$ فصل ۲

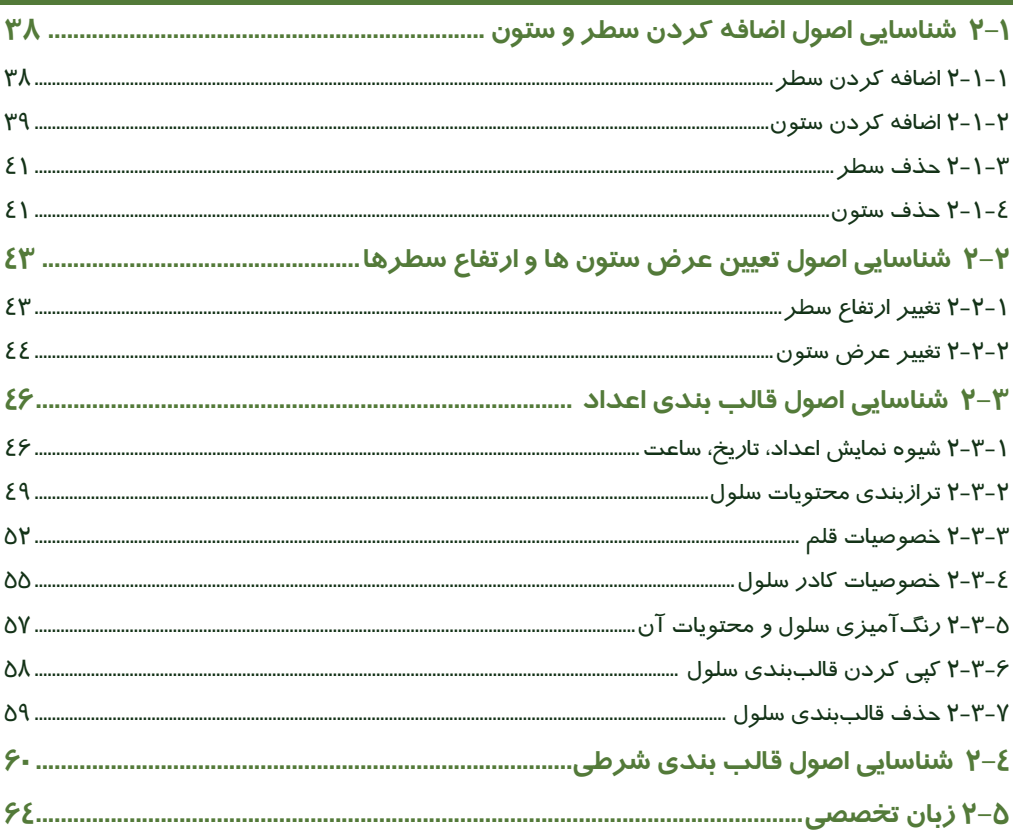

# $\mathsf{r}$  فصل

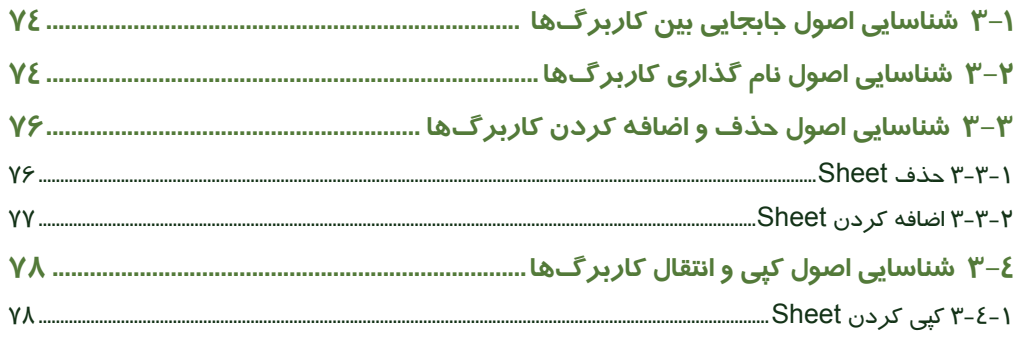

 $\boxed{\mathbf{II}}$ 

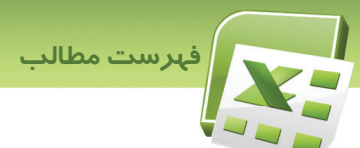

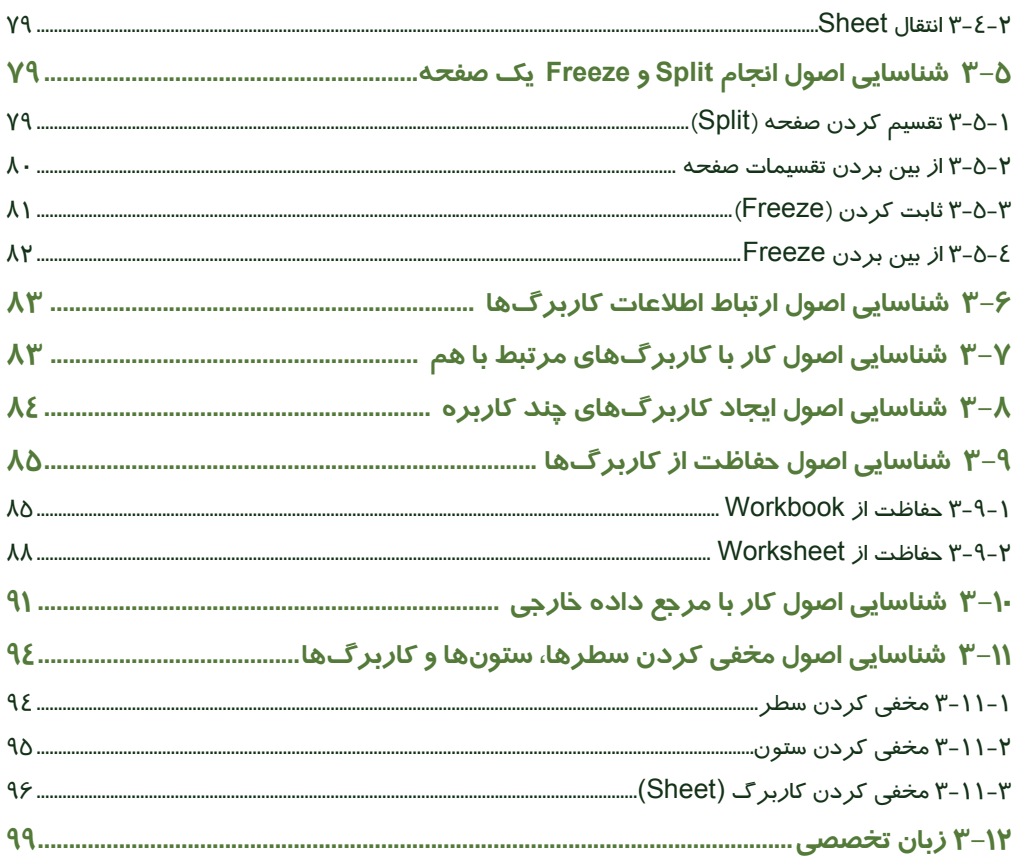

# <mark>فصل ٤</mark>

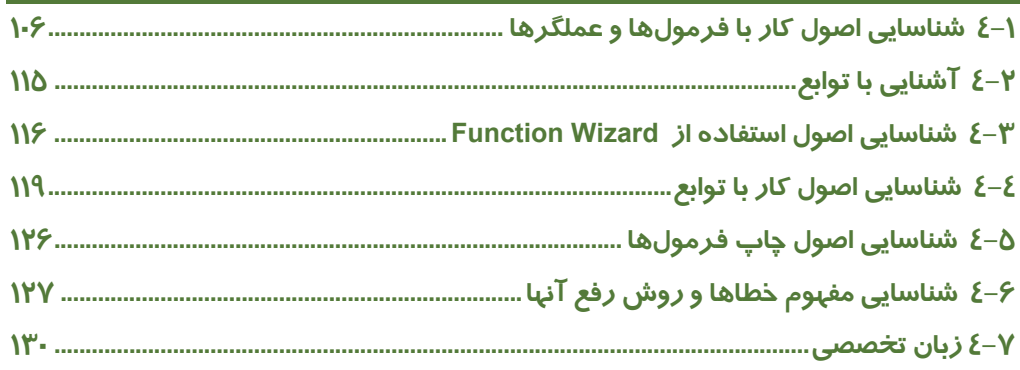

 $\overline{III}$ 

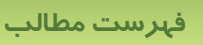

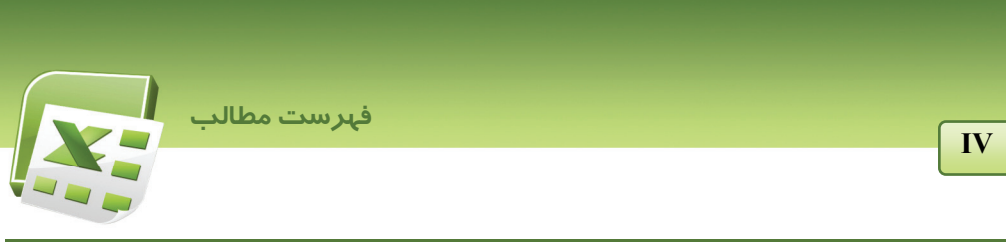

# **فصل 5**

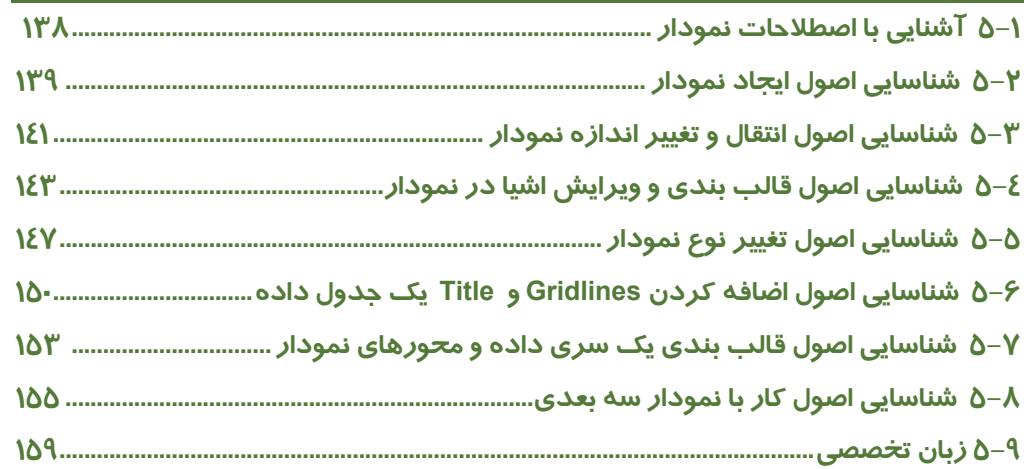

# **فصل 6**

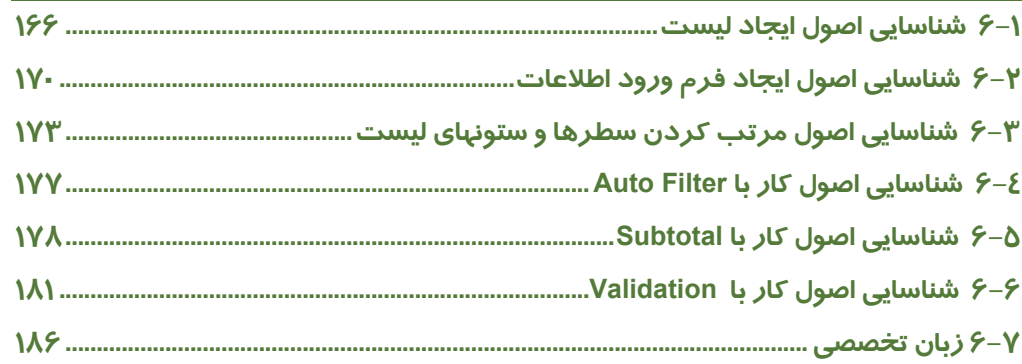

# **فصل 7**

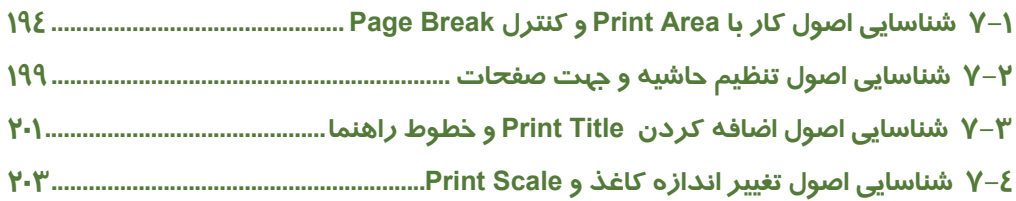

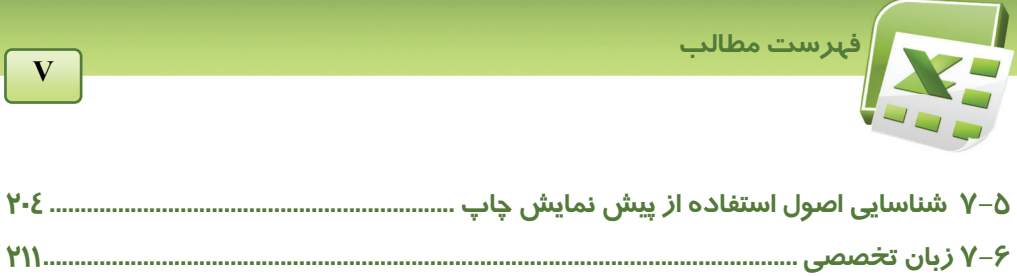

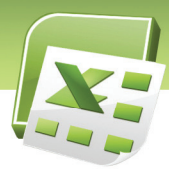

### استاندارد آموزشي (وزارت كارو امور اجتماعي)

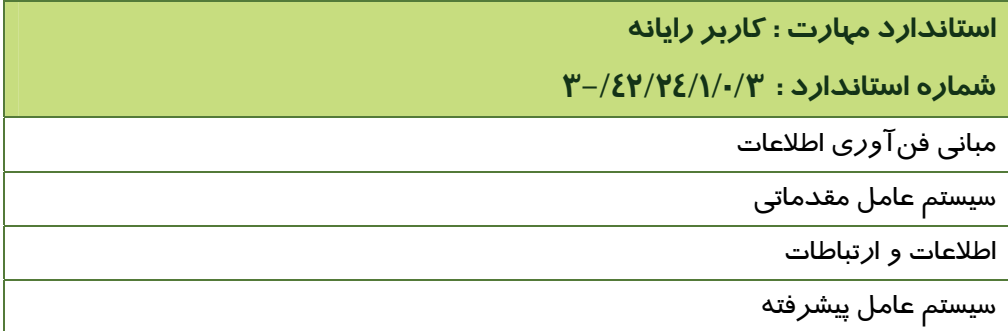

**استاندارد مهارت : كاربر نرم افزار اداري** 

**شماره استاندارد : 3-/42/24/1/4** 

واژه پرداز 2007 Word

ارائه مطالب 2007 PowerPoint

**صفحه گسترده 2007 Excel**

نرم افزارهاي اداري تكميلي

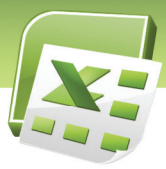

## استاندارد آموزشي (وزارت فرهنگ و ارشاد اسلامي)

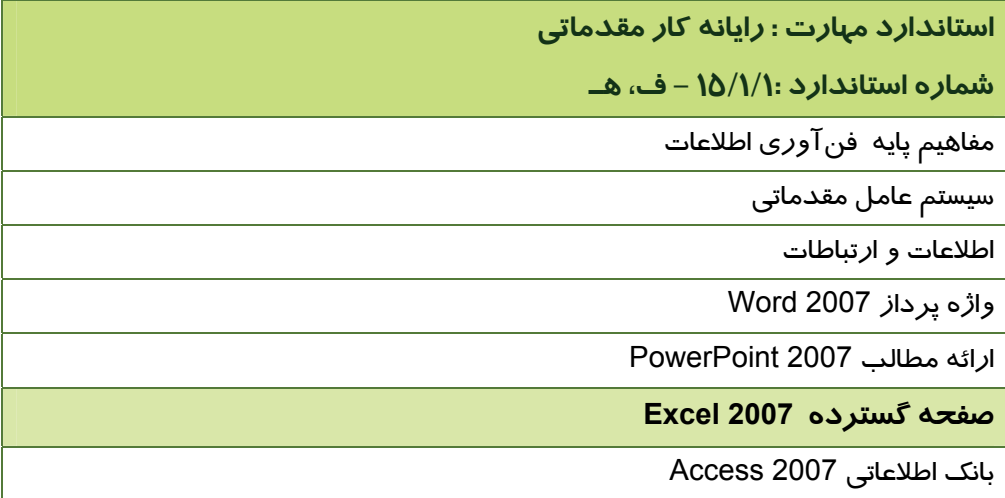

**استاندارد مهارت : رايانه كار پيشرفته شماره استاندارد 15/1/2: - ف، هـ**  نرم افزارهاي اداري تكميلي سيستم عامل پيشرفته برنامه نويسي مقدماتي

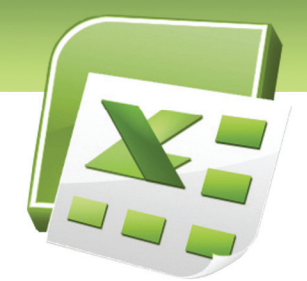

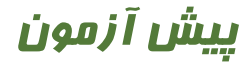

- -1 كدام دكمه، كل فضاي Desktop را به پنجره اختصاص ميدهد؟ الف) Minimize ب) Maximize ج) Move د) Restore
- -2 پس از ايجاد Shortcut براي يك پوشه، اگر آن پوشه را حذف كنيم . . . . . الف) Shortcut نيز بطور خودكار حذف ميشود. ب) Shortcut مخفي ميشود. ج) بلافاصله پيغامي براي حذف Shortcut ظاهر ميشود. د) Shortcut دست نخورده باقي ميماند اما قادر به فعاليت نخواهد بود.
	- -3 چه عملياتي را ميتوان در مورد Taskbar انجام داد؟ الف) جا به جايي ب) تغيير اندازه ج) تغيير زاويه د) گزينههاي الف و ب
- -4 براي حذف قطعي فايل يا پوشه به طوري كه قابل بازيابي نباشد، كدام گزينه صحيح است؟ الف) Delete ب) Backspace Shift + Backspace (ج Shift + Delete (د
	- -5 براي تغيير نام فايل يا پوشه از كدام كليد استفاده مي شود؟ الف) 2F  $F3$   $($ ج) 4F
		- د) 5F

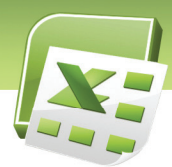

- -6 براي كپي كردن فايل از كدام گزينه استفاده ميشود؟ الف) Copy ب) Cut Move to  $(z)$ د) همه موارد
- -7 در ساختار درختي فايلها و پوشههاي ويندوز (Explorer Windows (كدام يك از موارد زير مشخص نميشود؟ الف) زيرپوشهها ب) فايلها ج) درايوها
	- د) پوشههاي متعلق به Deskop
	- -8 با داشتن كدام يك از اطلاعات زير در مورد يك فايل، ميتوان جستجوي دقيقتري انجام داد؟ الف) آخرين تاريخ تغييرات ب) پوشه دربرگيرنده فايل ج) نوع فايل د) همه موارد فوق
		- -9 براي مرتب كردن آيكنهاي صفحه نمايش، از كدام گزينه استفادده ميشود؟
			- Show in Group (الف Show Desktop Icons (ب
				- Align to Grid  $(z)$
				- Arrange Icons By (د
			- -10 براي اجراي برنامهها از كدام گزينه استفاده ميشود؟
				- All Programs (الف
				- Control Panel (ب
					- Connect to  $(z)$ 
						- د) هيچ كدام

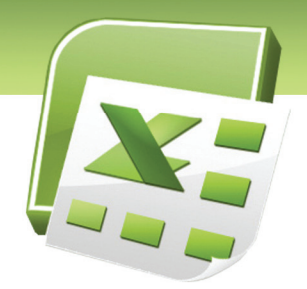

# فصل اول

هدف كلي فصل: توانايي كاربا محيط**Excel**

# اهداف رفتاري (جزئي)

پس از مطالعه اين فصل، از فراگير انتظار ميرود كه:

- بتواند با اجزاء محيط Excel مانند تبها و امكانات بزرگنمايي صفحه كار كند.
	- بتواند اطلاعات را در سلولها وارد كرده و آن را ذخيره كند.
- بتواند با استفاده از قابليت AutoFill، مقادير يك سلول را در سلولهاي مجاور كپي كند.
	- آدرس نسبي و مطلق سلول را تشخيص دهد.
	- بتواند يك Template جديد ايجاد كرده و از آن استفاده كند.

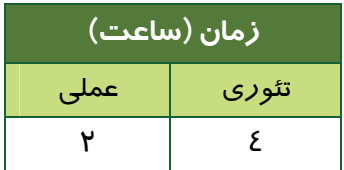

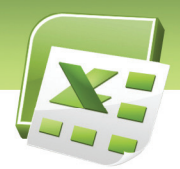

 **شماره استانداردسازمان آموزش فني و حرفهاي كشور 3-42/24/1/4**

#### **مقدمه**

برنامه Excel Microsoft يك برنامه صفحه گسترده است. صفحه گسترده به برنامههايي گفته ميشود كه اطلاعات متني و عددي را در قالب جدول نگهداري ميكنند. ساختار جدولي صفحات اين گونه برنامهها، كاربران را قادر ميسازد تا با استفاده از فرمول، بين اطلاعات موجود در آنها ارتباط برقرار كنند.

در برنامه Excel بسياري از محاسبات پيچيده از طريق توابع از پيش تعريف شده قابل انجام است. از نمونههاي متداول آن ميتوان تابع جمع، ميانگين، تعيين حداكثر، تعيين حداقل، شمارش دادههاي عددي، شمارش شرطي و . . . را نام برد.

اين برنامه علاوه بر فرمولها و توابع، قابليتهايي ديگري براي سازماندهي صفحات و مديريت آنها ارائه ميدهد. همچنين امكاناتي نظير جستجوي اطلاعات و مرتب كردن دادهها، به سهولت كار با دادههايي با حجم بالا كمک مي كند.

دستورات گسترده در جهت قالببندي دادهها و رسم نمودار بر مبناي دادههاي جدول نيز از جمله امكاناتي است كه برنامه Excel براي ارائه بهتر گزارشات عرضه ميكند.

#### **اجراي برنامه Excel Microsoft**

پس از نصب مجموعه 2007 Office Microsoft گزينهاي با همين نام به ليست برنامههاي كامپيوتر اضافه ميشود. براي اجراي Excel Microsoft، از منوي Start، ابتدا گزينه Programs All و سپس گزينه Office Microsoft را انتخاب كنيد. ازميان كليه برنامههاي مجموعه Office كه در اين منو ديده ميشود، گزينه 2007 Excel Office Microsoft را انتخاب كنيد.

 **صفحه گسترده 2007 Excel فصل اول: توانايي كار با محيط Excel**

# **1-1 شناسايي اصول كار با محيط Excel**

شكل -1 1 محيط برنامه Excel را نشان ميدهد. در ادامه، با اجزاء اين محيط آشنا خواهيد شد:

| $\boxed{\blacksquare} \hspace{0.1cm} \blacksquare \hspace{0.1cm} \mathcal{I} \hspace{0.1cm} \times \hspace{0.1cm} \big( \mathcal{I} \hspace{0.1cm} \times \hspace{0.1cm} \big) \hspace{0.1cm} \hspace{0.1cm} \hspace{0.1cm} \hspace{0.1cm}$<br>Book1 - Microsoft Excel<br>$\equiv$ $\times$<br><b>a</b> |                        |                                                                                                    |  |  |  |  |  |                         |                   |                               |                      |                               |                                                                                                    |              |               |                             |   |
|----------------------------------------------------------------------------------------------------|------------------------|----------------------------------------------------------------------------------------------------|--|--|--|--|--|-------------------------|-------------------|-------------------------------|----------------------|-------------------------------|----------------------------------------------------------------------------------------------------|--------------|---------------|-----------------------------|---|
| Home Insert Page Layout Formulas<br>Review<br>Data<br>View                                                                                                    |                        |                                                                                                    |  |  |  |  |  | $\odot - \cdots \times$ |                   |                               |                      |                               |                                                                                                    |              |               |                             |   |
| $\begin{array}{c}\n\begin{array}{c}\n\end{array}\n\end{array}$<br>Paste                                                                                                    | 45x                    | Arial $\mathbf{v} = \begin{bmatrix} 10 & 0 \\ 0 & 0 \end{bmatrix} \mathbf{A} \mathbf{A} \mathbf{A} \mathbf{A}$                                                                                                    |  |  |  |  |  |                         |                   |                               | $\overrightarrow{a}$ |                               |                                                                                                    |              |               |                             |   |
|                                                                                                    |                        |                                                                                                    |  |  |  |  |  |                         |                   |                               |                      |                               | <b>B</b> $I \subseteq \left[\begin{array}{c c c c c} \hline \mathbf{B} & I \end{array}\right]$ $\left[\begin{array}{c c c c} \hline \mathbf{B} & \mathbf{C} \end{array}\right]$ $\left[\begin{array}{c c c c} \hline \mathbf{B} & \mathbf{C} \end{array}\right]$ $\left[\begin{array}{c c c c} \hline \mathbf{B} & \mathbf{C} \end{array}\right]$ $\left[\begin{array}{c c c} \hline \mathbf{B} & \mathbf{C} \end{array}\right]$ $\left[\begin{array}{c c c$ |              | Sort & Find & |                             |   |
|                                                                                                    | Clipboard <sup>5</sup> | <b>Example 19</b> Font 19 Tail alignment 19 Tail 19 Tail 19 Tail 19 Tail 19 Tail 19 Tail 19 Tail 19 Tail 19 Tail 19 Tai                                                                                                    |  |  |  |  |  | Number                  |                   | <b>Controller State State</b> | Styles               |                               | Cells                                                                                                    |              | Editing       |                             |   |
|                                                                                                    |                        | $\overline{A1}$ $\overline{ }$ $\overline{ }$ $\over$ |  |  |  |  |  |                         |                   |                               |                      |                               |                                                                                                    |              |               |                             | ¥ |
|                                                                                                    | $\overline{A}$         |                                                                                                    |  |  |  |  |  |                         | B C D E F G H I J |                               | K                    | $\mathbf{E}$ and $\mathbf{E}$ | M                                                                                                    | N            | $\circ$       | P                           |   |
| $\mathbf{1}$                                                                                                    |                        |                                                                                                    |  |  |  |  |  |                         |                   |                               |                      |                               |                                                                                                    |              |               |                             |   |
| $\overline{2}$<br>3                                                                                                    |                        |                                                                                                    |  |  |  |  |  |                         |                   |                               |                      |                               |                                                                                                    |              |               |                             |   |
| $\overline{4}$                                                                                                    |                        |                                                                                                    |  |  |  |  |  |                         |                   |                               |                      |                               |                                                                                                    |              |               |                             |   |
| 5                                                                                                    |                        |                                                                                                    |  |  |  |  |  |                         |                   |                               |                      |                               |                                                                                                    |              |               |                             |   |
| $\overline{6}$                                                                                                    |                        |                                                                                                    |  |  |  |  |  |                         |                   |                               |                      |                               |                                                                                                    |              |               |                             |   |
| $\overline{7}$                                                                                                    |                        |                                                                                                    |  |  |  |  |  |                         |                   |                               |                      |                               |                                                                                                    |              |               |                             |   |
| $\begin{array}{c}\n\phantom{0}8 \\ 9 \\ 10\n\end{array}$                                                                                                    |                        |                                                                                                    |  |  |  |  |  |                         |                   |                               |                      |                               |                                                                                                    |              |               |                             |   |
|                                                                                                    |                        |                                                                                                    |  |  |  |  |  |                         |                   |                               |                      |                               |                                                                                                    |              |               |                             |   |
| 11                                                                                                    |                        |                                                                                                    |  |  |  |  |  |                         |                   |                               |                      |                               |                                                                                                    |              |               |                             |   |
| 12                                                                                                    |                        |                                                                                                    |  |  |  |  |  |                         |                   |                               |                      |                               |                                                                                                    |              |               |                             |   |
| 13                                                                                                    |                        |                                                                                                    |  |  |  |  |  |                         |                   |                               |                      |                               |                                                                                                    |              |               |                             |   |
| $\frac{14}{15}$                                                                                                    |                        |                                                                                                    |  |  |  |  |  |                         |                   |                               |                      |                               |                                                                                                    |              |               |                             |   |
|                                                                                                    |                        |                                                                                                    |  |  |  |  |  |                         |                   |                               |                      |                               |                                                                                                    |              |               |                             |   |
| 16                                                                                                    |                        |                                                                                                    |  |  |  |  |  |                         |                   |                               |                      |                               |                                                                                                    |              |               |                             |   |
| 17<br>18                                                                                                    |                        |                                                                                                    |  |  |  |  |  |                         |                   |                               |                      |                               |                                                                                                    |              |               |                             |   |
|                                                                                                    |                        |                                                                                                    |  |  |  |  |  |                         |                   |                               |                      |                               |                                                                                                    |              |               |                             |   |
| $\frac{19}{20}$                                                                                                    |                        |                                                                                                    |  |  |  |  |  |                         |                   |                               |                      |                               |                                                                                                    |              |               |                             |   |
|                                                                                                    |                        |                                                                                                    |  |  |  |  |  |                         |                   |                               |                      |                               |                                                                                                    |              |               |                             |   |
|                                                                                                    |                        |                                                                                                    |  |  |  |  |  |                         |                   |                               |                      |                               |                                                                                                    |              |               |                             |   |
|                                                                                                    |                        |                                                                                                    |  |  |  |  |  |                         |                   |                               |                      |                               |                                                                                                    |              |               |                             |   |
|                                                                                                    |                        |                                                                                                    |  |  |  |  |  |                         |                   |                               |                      |                               |                                                                                                    |              |               |                             |   |
| $\frac{22}{23}$<br>$\frac{23}{24}$<br>$\frac{25}{26}$                                                                                                    |                        |                                                                                                    |  |  |  |  |  |                         |                   |                               |                      |                               |                                                                                                    |              |               |                             |   |
| 27                                                                                                    |                        |                                                                                                    |  |  |  |  |  |                         |                   |                               |                      |                               |                                                                                                    |              |               |                             |   |
| 28                                                                                                    |                        |                                                                                                    |  |  |  |  |  |                         |                   |                               |                      |                               |                                                                                                    |              |               |                             |   |
|                                                                                                    |                        | H + > > Sheet1 Sheet2 Sheet3 2                                                                                                    |  |  |  |  |  |                         |                   |                               |                      |                               | <b>HE</b>                                                                                                    |              | $-\nabla$     |                             |   |
| Ready                                                                                                    |                        |                                                                                                    |  |  |  |  |  |                         |                   |                               |                      |                               |                                                                                                    | ■ □ 凹 100% → |               | $\left( \mathbf{F} \right)$ |   |

شكل 1-1 محيط برنامه *Excel*

#### **1-1-1 دكمه Office**

اين دكمه كه در گوشه بالا و سمت چپ پنجره Excel قرار دارد، دستورات مهم براي مديريت فايلها را دربرميگيرد (شكل 1-2)، مانند: New) ايجاد فايل جديد)، Open) بازكردن فايل)، Save) ذخيره كردن فايل) و . . . (شكل 1-3).

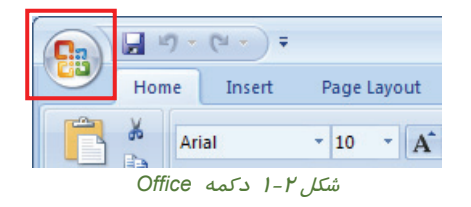

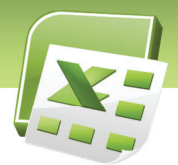

 **شماره استانداردسازمان آموزش فني و حرفهاي كشور 3-42/24/1/4**

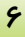

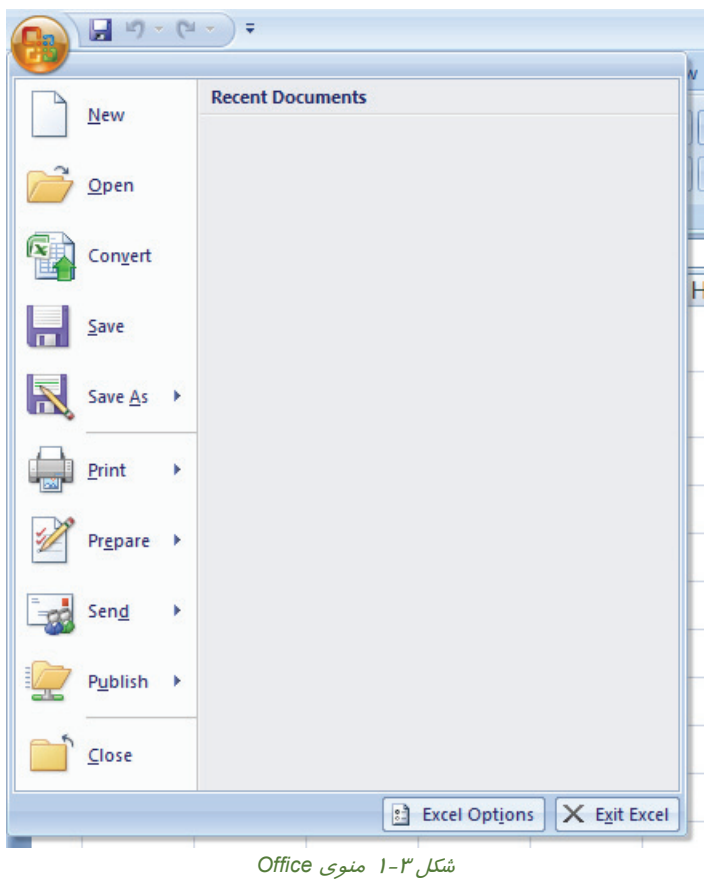

#### **1-1-2 نوارابزار دسترسي سريع (Access Quick(**

اين نوارابزار در كنار دكمه Office قرار دارد (شكل 1-4). همانطور كه از نام آن مشخص است، ميتواند شامل دستوراتي باشد كه بيشتر بكار ميروند. اين نوار به طور پيشفرض داراي سه دكمه Save) ذخيره)، Undo) خنثي كردن) و Redo) دوباره انجام دادن) است.

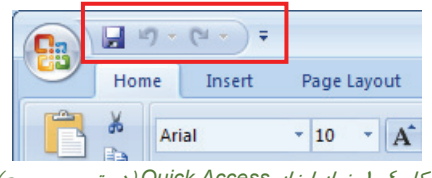

شكل 1-4 نوار ابزار *Access Quick*) دسترسي سريع)

 **صفحه گسترده 2007 Excel فصل اول: توانايي كار با محيط Excel**

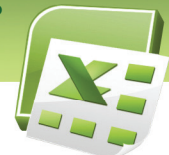

### **آيا مي دانيد كه . . .**

در صورت تمايل ميتوانيد برخي از دكمههاي پرمصرف را در نوارابزار Access Quick ) دسترسي سريع) قرار دهيد تا هميشه در دسترس باشند، مانند دكمه Open. براي ايـن كـار، روي دكمـه كليـك كنيـد . سپس از منوي باز شده (شكل 1-5) دكمه مورد نظر را انتخاب كنيد.

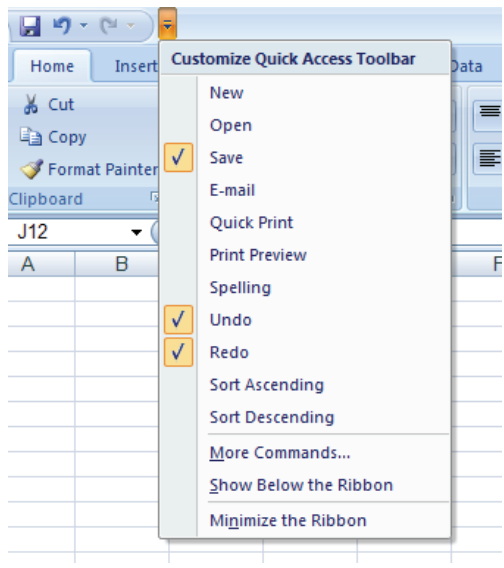

شكل 1-5 سفارشي كردن نوارابزار دسترسي سريع (*Access Quick* (

#### **1-1-3 نوار (Ribbon(**

دستورات و امكانات برنامه Excel بر حسب موضوع دسته بندي و نامگذاري شده و به صورت تبهاي مختلف در اختيـــار كـــاربران قـــرار مـــي گيـــرد. ايـــن مجموعـــه بـــه طـــور كلـــي Ribbon) نـــوار) گفتـــه ميشود (Ribbon) نوار)، معادل نوار منـو در سـاير برنامـههـا اسـت). در شـكل 1-6 تـب Home همـراه بـا دكمهها و امكاناتش ديده ميشود. به دليل زياد بودن دكمهها و امكانات هر تب، آنها را در گروههاي نامگذاري شده مشاهده ميكنيد. به عنوان مثال، گروه Font در تب Home، تنظيمات قلم را دربردارد.

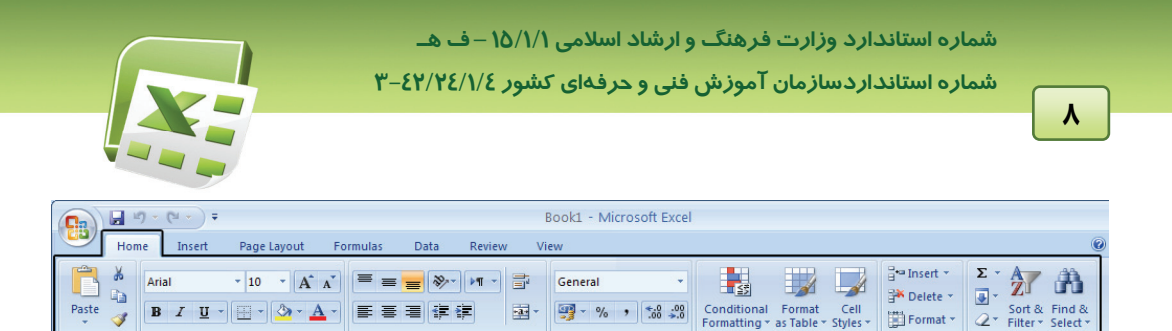

شكل 1-6 تب *Home* همراه با دكمهها <sup>و</sup> امكانات آن

**Sales School** School School School School School School School School School School School School School School

Clipboard<sup>5</sup>

 $A<sub>1</sub>$ 

Font

 $\mathbb{R}$ 

Alignment

#### **1-1-4 نوار فرمول (Bar Formula(**

Cells

Editing

Styles

از نوار فرمول براي واردكردن يا مشاهده فرمول و محتواي سلولها استفاده ميشود. با استفاده از اين نوار ميتوان محتواي سلول (يا فرمول موجود در آن) را ويرايش كرد (شكل -7 1).

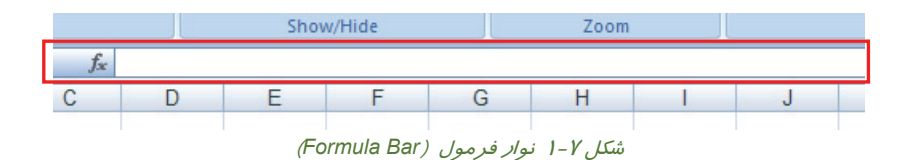

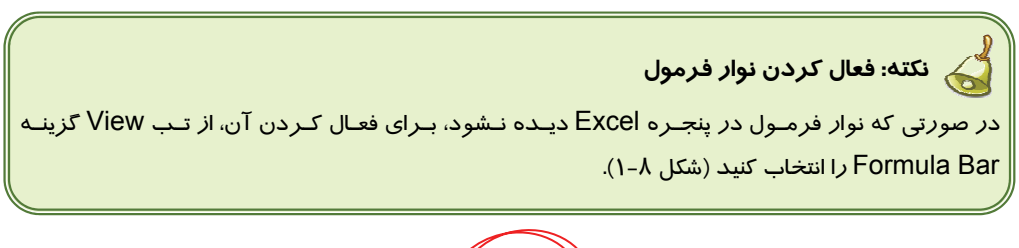

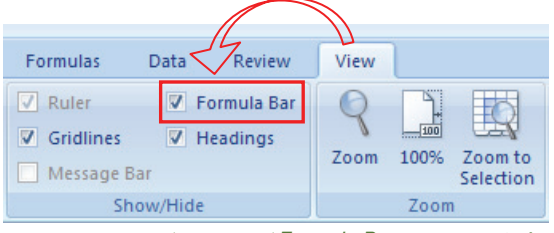

شكل 1-8 فعال كردن *Bar Formula*) نوار فرمول) با استفاده از تب *View*

#### **1-1-5 برگه (Sheet (**

هر فايل جديد، در برنامه Excel، بطور پيشفرض داراي سه Sheet) برگه) است. اين برگهها توسط Tab (زبانه) در پايين صفحه مشخص ميشوند. با كليك روي هر تب، Sheet مربوطه فعال ميشود (شكل -9 1).

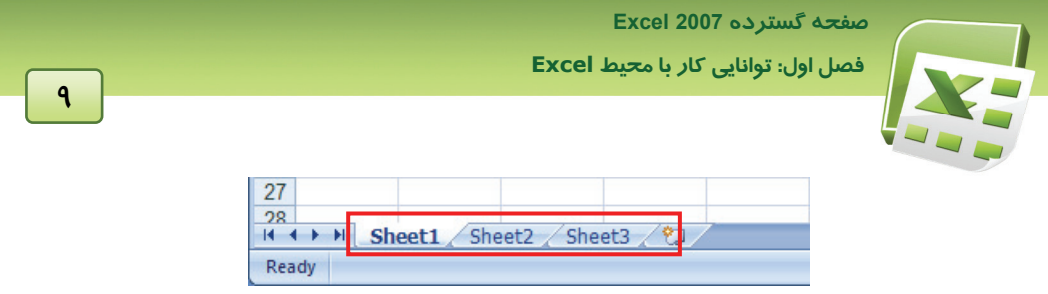

شكل 1-9 *Tab*) زبانه) *Sheet* ها

#### **1-1-6 سرسطرها و سرستونها**

در هــــر Sheet) برگــــه)، ســــطرها بــــا شــــماره و ســــتونهــــا بــــا حــــروف انگليــــسي مــــشخص ميشوند. سرستونها در بالاي Sheet و سرسطرها در Sheet انگليسي در سمت چـپ صـفحه (و در Sheet فارسي در سمت راست) ديده ميشوند (شكل 1-10).

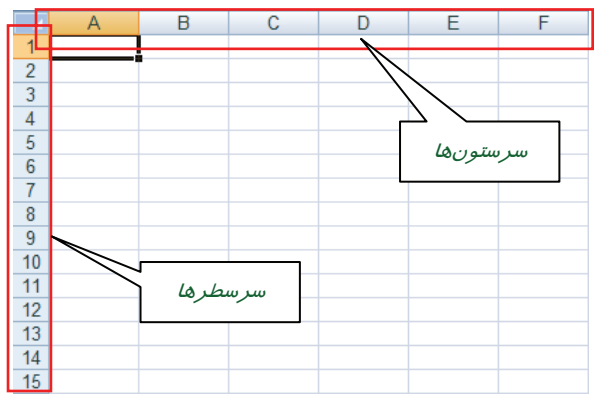

شكل 1-10 سرسطرها <sup>و</sup> سرستونها

#### **1-1-7 نوار پيمايش (Bar Scroll (**

از نوارهاي پيمايش عمودي و افقي براي ديدن قسمتهاي ديگر صفحه كه قابل رويت نيستند، استفاده ميشود. براي اين منظور كافيست Bar Scroll) نوار پيمايش) را در جهت مورد نظر حركت دهيد (شكل 1-11).

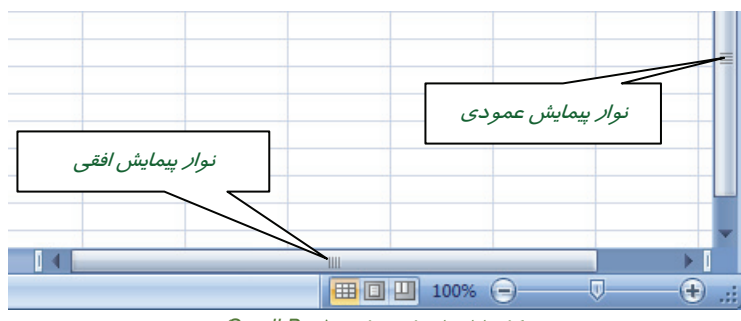

شكل -11 <sup>1</sup> نوار پيمايش (*Bar Scroll*(

 **شماره استانداردسازمان آموزش فني و حرفهاي كشور 3-42/24/1/4**

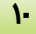

#### **1-1-8 نوار وضعيت (Status (**

نوار پايين پنجره Excel، نوار Status) وضعيت) نام دارد. يكي از موارد كاربرد اين نوار، مشاهده مجموع، ميانگين و تعداد سلولهاي انتخاب شده است (شكل 1-12).

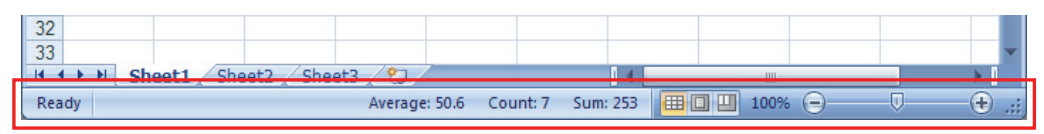

شكل 1-12 نوار وضعيت (*Status*(

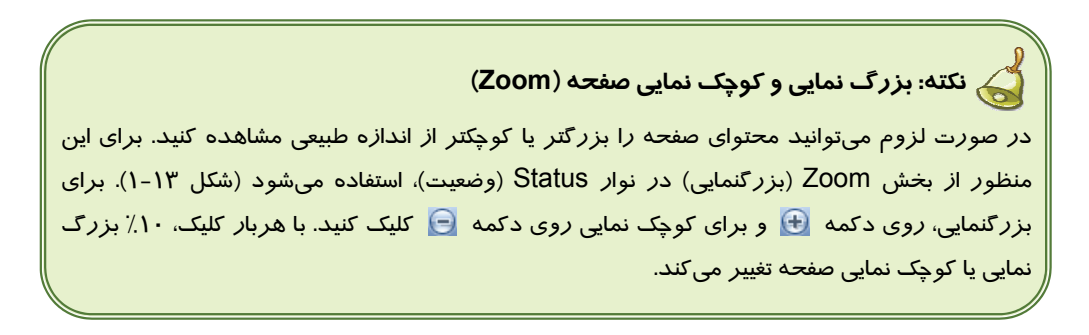

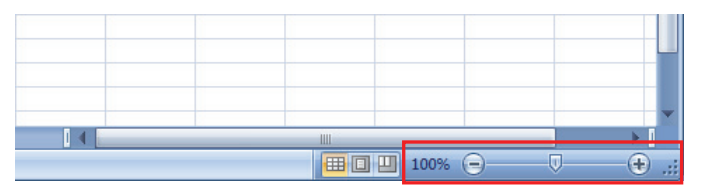

شكل 1-13 نوار بزرگنمايي

 **صفحه گسترده 2007 Excel فصل اول: توانايي كار با محيط Excel**

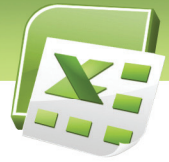

#### **1-2 آشنايي با تعاريف و اصطلاحات صفحه گسترده**

پيش از آشنايي با محيط برنامه Excel، لازم است با مفاهيم مورد استفاده در اين برنامه آشنا شويد:

#### **1-2-1 مفهوم كارپوشه (Workbook (**

هر فايل Excel را يك Workbook) كارپوشه) ميگويند. هر كارپوشه ميتواند حاوي 1 تا 255 Sheet (برگه) باشد. اطلاعات در اين برگهها نگهداري ميشوند.

#### **1-2-2 مفهوم كاربرگ (Worksheet (**

دو نوع Sheet) برگه) مورد استفاده قرار ميگيرد:

- **Worksheet) كاربرگ):** صفحاتي كه اطلاعات را در قالب جدول نگهداري كرده و براي انجام محاسبات بكار ميروند.
	- **Sheet Chart) برگ نمودار):** صفحاتي كه براي نمايش نمودار به كار ميروند.

#### **1-2-3 ساختار يك كاربرگ (Worksheet (**

در 2007 Excel، هـر Worksheet داراي 1,048,576 سـطر (Row (و 1,384 سـتون (Column (اسـت. سطرها با عدد و ستون ها با حروف انگليسي (از A تا Z و سپس تركيب دو حرفي و سه حرفي حـروف انگليـسي مانند AB، AC، XAB، XAC و . . .) مشخص ميشوند. از محل برخورد هر سـطر بـا يـك سـتون ، يـك سـلول (Cell (ايجاد ميشود (شـكل 1-14). اطلاعـات در ايـن سـلول هـا نگهـداري مـي شـوند. در هـر Worksheet (كاربرگ)، حداقل يك سلول فعال است . اين سلول با كادري ضخيم تر از ساير سلول ها ديده ميشود و اطلاعاتي كه وارد ميكنيد، در اين سلول قرار ميگيرد (شكل 1-14). با كليك روي هر سلول، ميتوان آن را فعال نمود.

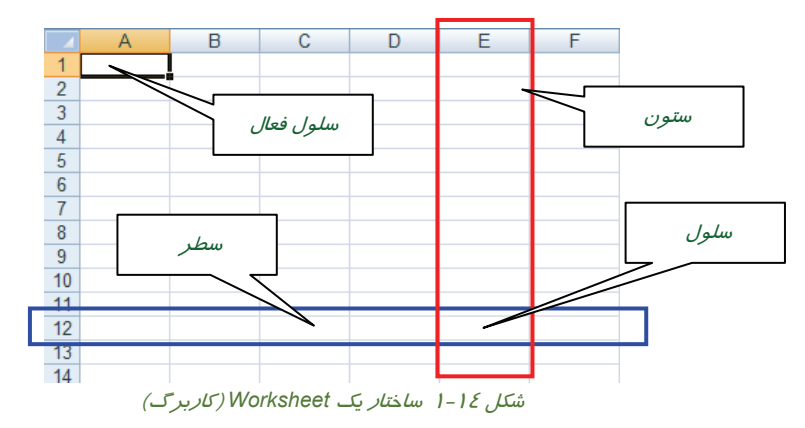

 **شماره استانداردسازمان آموزش فني و حرفهاي كشور 3-42/24/1/4**

**12**

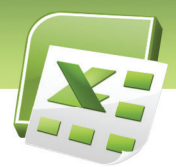

# **1-3 آشنايي با انواع اطلاعات**

اطلاعات موجود در سلول يا مقدار است و يا فرمول:

#### **1-3-1 مقدار (Value (**

منظور از مقدار، دادههاي ثابتي است كه در سلولها وارد ميكنيد. اين مقادير به چهار نوع تقسيم ميشوند:

- عدد
- متن
- تاريخ
- ساعت

#### **1-3-2 فرمول (Formula (**

فرمول شامل محاسباتي است كه درنتيجه انجام آن، يك مقدار بدست ميآيد. اين مقدار نيز ممكن است عدد، متن، تاريخ و يا ساعت باشد.

علاوه بر دادههاي فوق كه در سلولها وارد ميشوند، ميتوان تصوير را نيز مانند يك شيء وارد كرده و به صورت شناور، در هر جاي برگه (Sheet (قرار داد.

#### **1-4 شناسايي اصول وارد كردن اطلاعات در سلول ها**

براي وارد كردن مقدار در سلولها، ابتدا با ماوس، روي سلول موردنظر كليك كنيد تا با كادري ضخيمتر از سلولهاي ديگر متمايز شود (شكل 1-15). سپس مقدار موردنظر را وارد كرده و براي تأييد آن، كليد Enter را فشار دهيد. در صورت انصراف ميتوانيد كليد ESC را فشار دهيد.

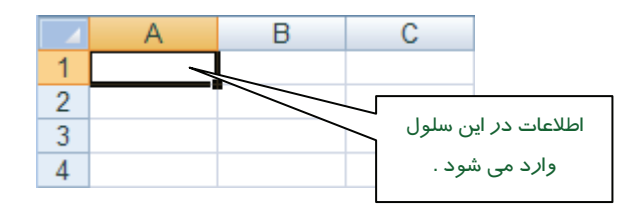

شكل 1-15 سلول فعال

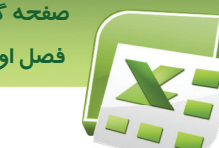

 **صفحه گسترده 2007 Excel فصل اول: توانايي كار با محيط Excel**

**نكته:** براي تأييد و لغو ورود مقادير، از دكمههاي مربوطه در نوار فرمول نيز ميتوان استفاده كرد (شكل 1-16).

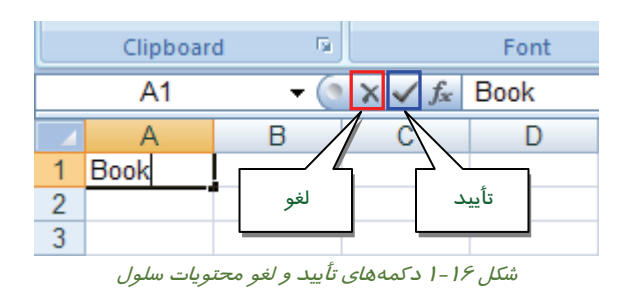

**نكته:** براي فارسي كردن صفحه كليد، دو كليد Alt و Shift را همزمان فشار دهيد.

#### **1-4-1 ذخيره كردن Workbook**

همانطور كه قبلاً نيز اشاره شد، Workbook يك فايل است كه ميتواند حاوي تعدادي Sheet) برگه) باشد. پس از وارد كردن اطلاعات، لازم است اين فايل را در يك مكان مشخص از حافظه كامپيوتر ذخيره كنيد. با ذخيره كردن Workbook كليه Sheetهاي آن نيز ذخيره ميشوند. براي ذخيره كردن فايل ابتدا روي دكمه Office كليك كرده و سپس گزينه Save As را انتخاب كنيد تا كادر Save As باز شود (شكل ۱۷-۱).

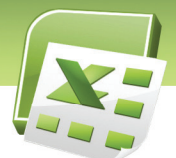

 **شماره استانداردسازمان آموزش فني و حرفهاي كشور 3-42/24/1/4**

**14**

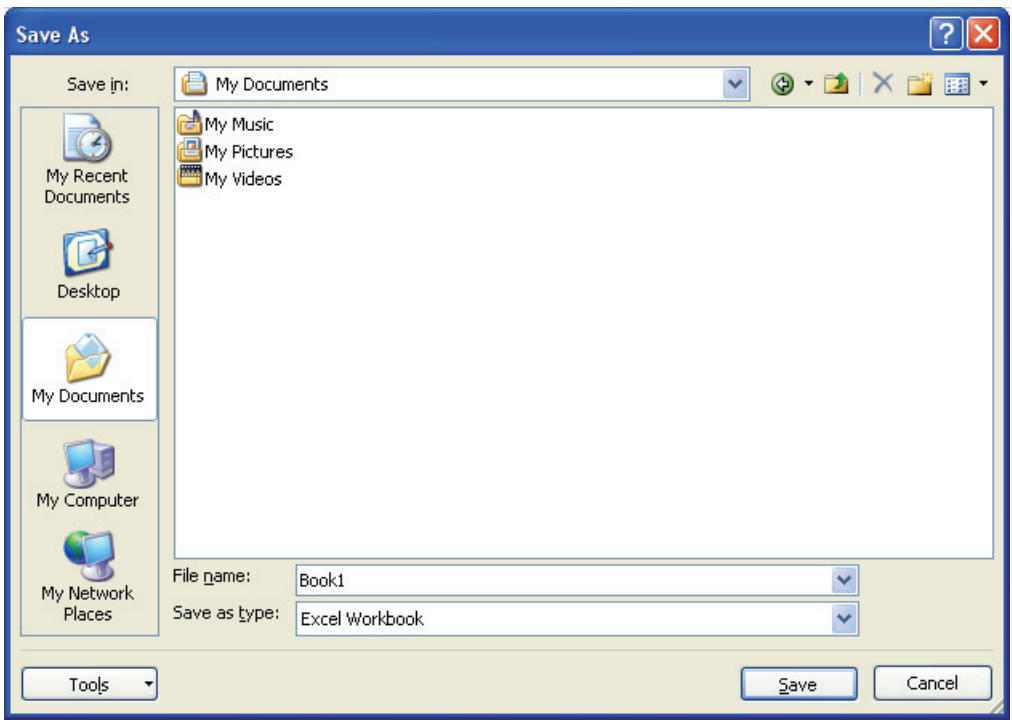

شكل 1-17 كادر *As Save*

در اين كادر، محل ذخيره شدن فايل را تعيين كرده و در بخش name File، نام فايل را وارد كنيد. براي ذخيره كردن Workbook، گزينه Workbook Excel را در بخش type as Save انتخاب كنيد (اين گزينه بطور پيشفرض انتخاب شده است). در اين حالت، 2007 Excel فايل را با پسوند xlsx. خيره ميكند. در پايان روي دكمه Save كليك كنيد.

**نكته:** 2003 Excel و نسخههاي پايينتر از آن، Workbook را با پسوند xls. ذخيره ميكنند.

اگر بدون اين كه نامي براي فايل خود انتخاب كنيد، آن را ذخيره نماييد، برنامه Excel، نام 1Book را براي آن درنظر ميگيرد.

**آيا مي دانيد كه . . .** 

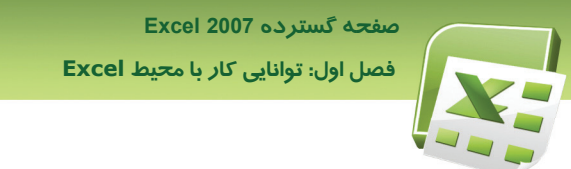

#### **1-4-2 ايجاد يك Workbook جديد**

براي ايجاد يك Workbook جديد روي دكمه Office كليك كرده و سپس گزينه New را انتخاب كنيد. كادر Workbook New باز ميشود (شكل -18 1).

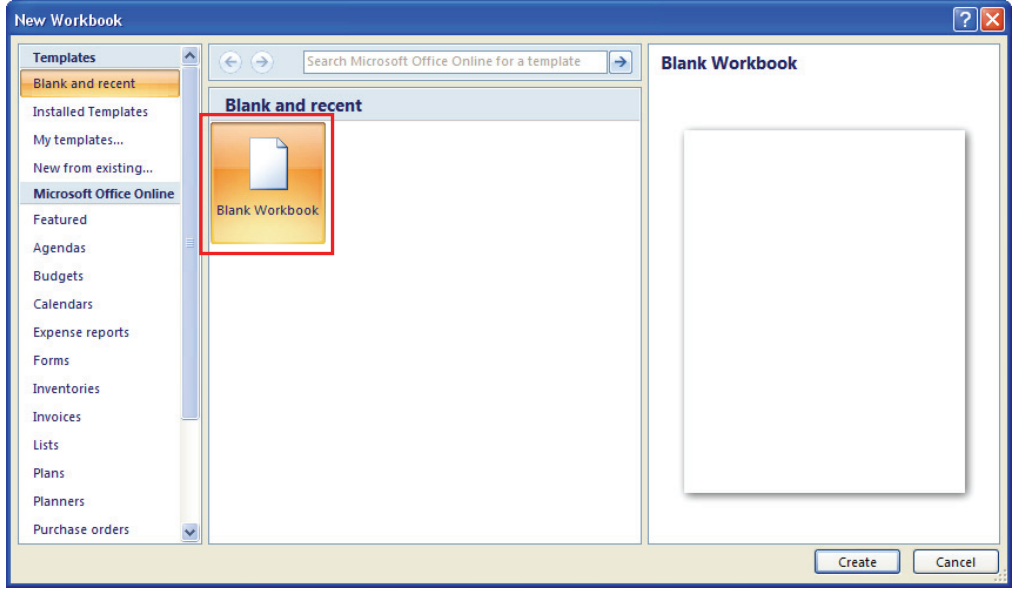

شكل 1-18 كادر *Workbook New*

در اين كادر، ابتدا در منوي سمت چپ، گزينه Blank and recent و سپس گزينه Blank Workbook را از بخش مياني انتخاب كنيد.

#### **1-4-3 باز كردن كارپوشه ( Workbook (موجود**

براي باز كردن Workbookهاي موجود، از دستور Open استفاده ميشود. ابتـدا روي دكمـه Office كليـك كرده و سـپس گزينـه Open را انتخـاب كنيـد تـا كـادر Open بـاز شـود (شـكل 1-19). سـپس محـل و نـام Workbook موردنظر را تعيين كرده و روي دكمه Open كليك كنيد.

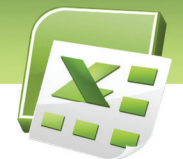

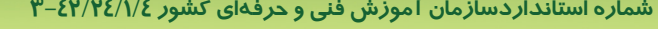

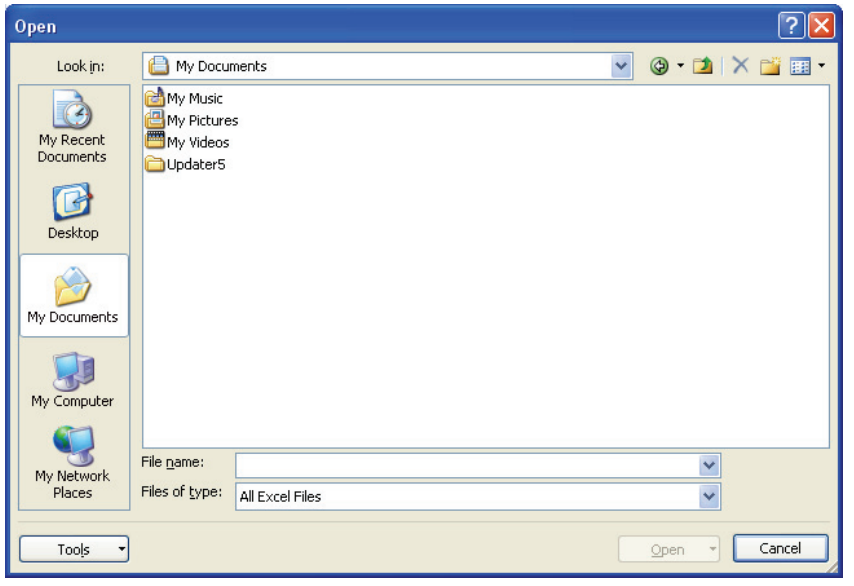

شكل 19 -1 كادر *Open*

براي سهولت در باز كردن فايلهايي كه اخيراً مورد استفاده قرار دادهايد، Excel آنها را در منوي Office نشان ميدهد (شكل 20 -1 ).

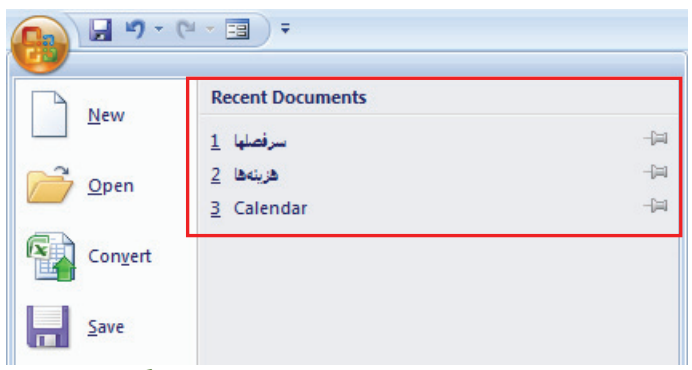

شكل <sup>20</sup> -1 ليست *Document Recent* – نمايش فايلهايي كه اخيراً استفاده شدهاند.

 **صفحه گسترده 2007 Excel فصل اول: توانايي كار با محيط Excel**

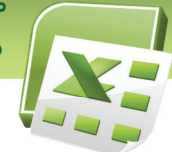

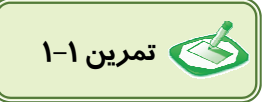

- 1. در سلول 1A عبارت « نام خانوادگي » و در سلول 1B عدد « 1000 » را وارد كنيد.
	- 2. سلول 1A را فعال كنيد. در نوار فرمول چه مشاهده ميكنيد؟
	- 3. سلول 1B را فعال كنيد. در نوار فرمول چه مشاهده ميكنيد؟
	- 4. فايل را با نام دلخواه در پوشه Documents My . ذخيره كنيد
- 5. يك فايل جديد ايجاد كرده و در 1Sheet 5 اسامي دانش آموز رابه همراه نمرات درس زبان وارد كنيد.

**17**

- 6. روي زبانه 2Sheet كليك كنيد تا فعال شود . سپس اسامي همان 5 دانش آموز رابه همراه نمرات درس رياضي وارد كنيد.
	- 7. فايل موجود را با نام Book My در فهرست Document My . ذخيره كنيد

# **5-1 شناسايي اصول پركردن خودكار سلولها (AutoFill(**

در گوشه كادر ضخيمي كه در اطراف سلول فعال ديده ميشود، يك مربع كوچك سياه ديده ميشود ( شكل 20 .)-1 اين مربع، دستگيره AutoFill . نام دارد هنگاميكه ماوس را روي اين علامت قرار ميدهيم، اشارهگر آن به شكل  $\bm +$  ديده میشود. با درگ كردن اين دستگيره به سمت سلولهای مجاور (يا در جهت عمودی و يا در جهت افقي)، محتويات سلول در آنها كپي ميشود. از اين قابليت براي وارد كردن دادههاي تكراري كه سلولهای آنها در مجاورت يكديگر قرار دارند، استفاده میشود (شكل ۲۱-۱).

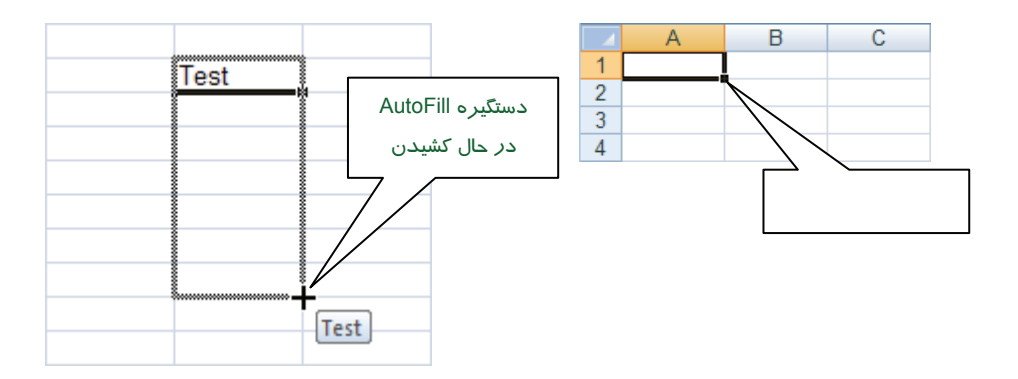

شكل <sup>21</sup> -1 پركردن خودكار سلول هاي مجاور با استفاده از قابليت *AutoFill*

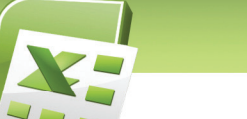

 **شماره استانداردسازمان آموزش فني و حرفهاي كشور 4/1/ 42/24 -3**

**18**

# **: نكته** قابليت AutoFill در مورد اعداد مي، تواند بصورت افزايشي يا كاهشي مورد استفاده قرار گيرد. براي اين منظور، هنگام كشيدن دستگيره AutoFill، كليد Ctrl : را نگهداريد

- اگر دستگيره را به سمت جلو (سلولهاي بعدي) يا پايين بكشيد، خاصيت افزايشي دارد.
	- اگر دستگيره را به سمت عقب (سلولهاي قبلي) يا بالا بكشيد، خاصيت كاهشي دارد .

 **مثال 1-1:** براي درج ستون رديف، در اولين سلول عدد 1 را وارد كرده و كليد Enter را فشار دهيد. سپس همان سلول را انتخاب كرده و دستگيره AutoFill را در حالي كه كليد Ctrl را پايين نگهداشته- ايد، به سمت سلولهاي پاييني بكشيد. مشاهده مي كنيد كه به ترتيب، اعداد ۲، ۳، ٤ و . . . در سلولهاي بعدي درج ميشود.

 **آيا مي دانيد كه . . .**  قابليت AutoFill در مورد تاريخ، ساعت و متنهاي تركيبي با اعداد (مانند "تيتر "1 ) كه به عدد ختم شوند، بطور پيشفرض، بصورت افزايشي يا كاهشي عمل ميكند و نيازي به نگهداشتن كليد Ctrl نيست . در چنين مواردي براي لغو حالت افزايشي يا كاهشي، لازم است هنگام كشيدن دستگيرهAutoFill ، كليد Ctrl را نگهداريد.

 **تمرين 2-1** 

يك دانش آموز تصميم گرفته است مهارت تايپ خود را افزايش دهد . او مي خواهد در هر ساعت تعداد سطر تايپ شده را ثبت كند به همين دليل جدولي تشكيل مي دهد كه شامل دو ستون است: 1. ستون اول با عنوان ساعت

- 2. ستون دوم با عنوان تعداد سطر
- شما نيز اقدام به تهيه اين جدول كنيد .

دادههاي ستون ساعت را توسط قابليت AutoFill از 1 8 تا پر كنيد.

#### **صفحه گسترده 2007 Excel**

 **فصل اول: توانايي كار با محيط Excel**

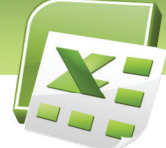

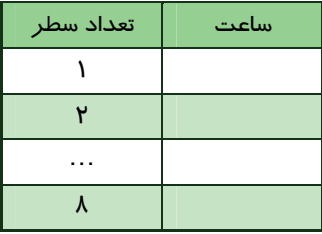

# **6-1 شناسايي اصول آدرس دهي مطلق و نسبي**

از آنجا كه اطلاعات در سلولها نگهداري ميشود، دسترسي به آنها از اهميت ويژهاي برخوردار است . به همين جهت هر سلول داراي آدرس منحصر بفردي است كه براي مراجعه به محتويات آن، مورد استفاده قرار ميگيرد. نام ستون و شماره سطري كه سلول از برخورد آنها ايجاد شده است آ، درس سلول را تشكيل ميدهند. به عنوان مثال، در شكل 22 -1 ، سلول 4C انتخاب شده است . نام ستون و شماره سطر سلول انتخاب شده، با رنگ متفاوت ديده ميشود.

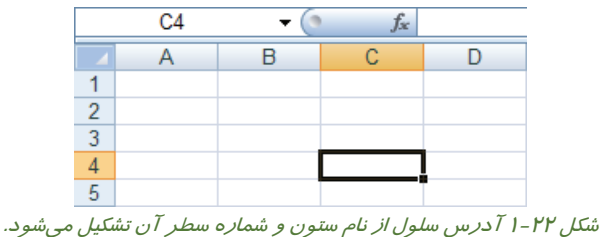

در فرمولها، آدرس سلول به دو شكل استفاده ميشود:

• **آدرس نسبي:** موقعيت سلول را نسبت به سلولي كه فرمول در آن وارد ميشود مي، نشان دهد . در اين شيوه آدرسدهي، ابتدا نام ستون و سپس شماره سطر قرار ميگيرد. بعنوان مثال، سلولي كه از برخورد ستون C 4 و سطر ايجاد شده است، داراي آدرس نسبي 4C ميباشد. آدرس نسبي سلول فعال در Box Name ) كادر نام) كه سمت چپ نوار فرمول قرار دارد، نشان داده ميشود (شكل -23 .)1

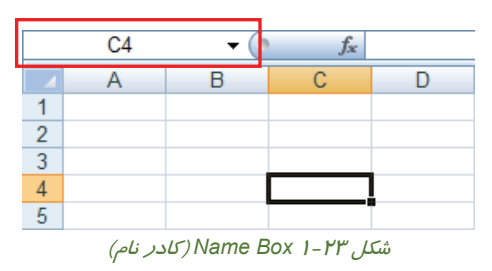

 **شماره استاندارد وزارت فرهنگ و ارشاد اسلامي 1/1/ 15 – ف هـ شماره استانداردسازمان آموزش فني و حرفهاي كشور 4/1/ 42/24 -3**

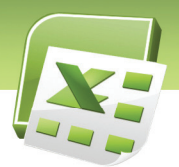

• **آدرس مطلق:** موقعيت مطلق سلول را مشخص ميكند. در اين شيوه آدرسدهي، قبل از نام ستون، يك علامت \$ و قبل از شماره سطر نيز يک علامت \$، قرار میگيرد. بعنوان مثال، سلول C4 داراي آدرس مطلق \$4C\$ ميباشد. در كار با فرمولها با كاربرد اين روش آدرسدهي، آشنا خواهيد شد .

### **7-1 شناسايي اصول ايجاد و استفاده از يك Template) الگو)**

#### **1-7-1 مفهوم الگو (Template (**

Template، فايلي است كه يكبار آن را طراحي و ايجاد كرده و به صورت يک الگوي مشخص، بارها مورد استفاده قرار ميدهيد. كاربرد آن بيشتر در مواردي است كه از فرمهايي با طراحي مشابه و محتويات متفاوت استفاده ميشود. در چنين مواردي، ابتدا توسط برنامه Excel، ) يك فرم خام با طرح اوليه) ايجاد كرده و آن را بصورت يک Template ذخيره مي كنيد. از اين پس مي توانيد بارها و بارها اين فرم خام را باز كرده و پس از وارد كردن محتواي سلولها، آن را بصورت يك فايل Excel ذخيره كنيد.

**2-7 - 1 مراحل ايجاد يك الگو (Template(**

مراحل ايجاد يك Template را با يك مثال دنبال ميكنيم :

فرض كنيد جدولي داريد حاوي اسامي و شماره تلفن افراد. ابتدا يك جدول خام، كه تنها حاوي تيترها و خطوط باشند، طراحي كنيد (جدول ١-١).

#### جدول 1-1

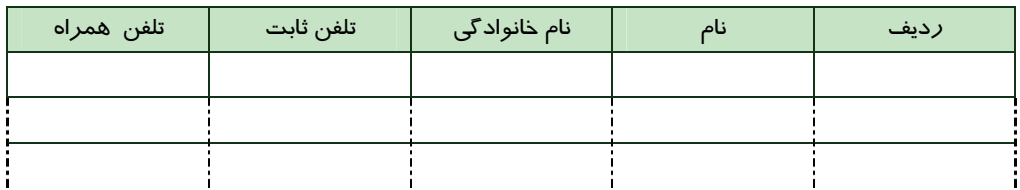

سپس در منوي Office، روي گزينه As Save كليك كنيد تا كادر As Save . باز شود در اين كادر، پس از وارد كردن نام فايل در قسمت name File، گزينه Template Excel را از منوي type as Save انتخاب كنيد (شكل -24 .)1 فرم طراحي شده به صورت يك Template ) الگو) در مسير Templateهاي Excel ذخيره ميشود.

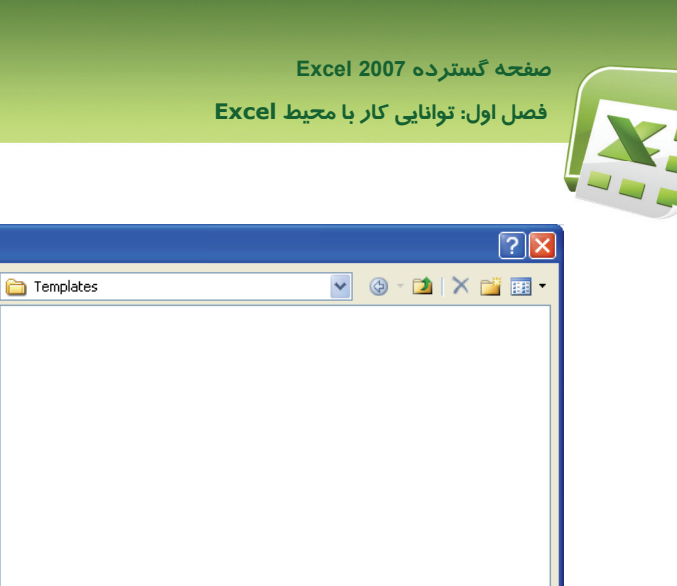

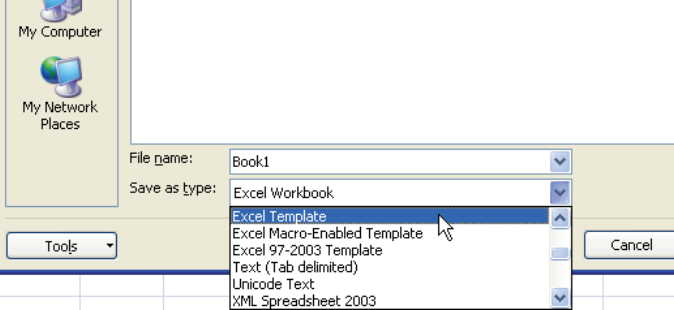

**21**

Save As

Save in:

 $\dot{c}$ My Recent Documents C Desktop

 $\rightarrow$ My Documents

شكل 24 -1 ذخيره كردن *Template*) الگو)

#### **3-7-1 استفاده از الگو (Template(**

اكنون اين سئوال پيش ميآيد كه چگونه از اين Template استفاده كنيد؟

براي استفاده از اين Template، ابتدا آن را ببنديد . پس فرض بر اين است كه قصد داريد از الگـويي اسـتفاده كنيد كه در حال حاضر باز نيـست . سـپس منـوي Office را بـاز كـرده و گزينـه New را انتخـاب كنيـد (شـكل  $0 - 1$ .

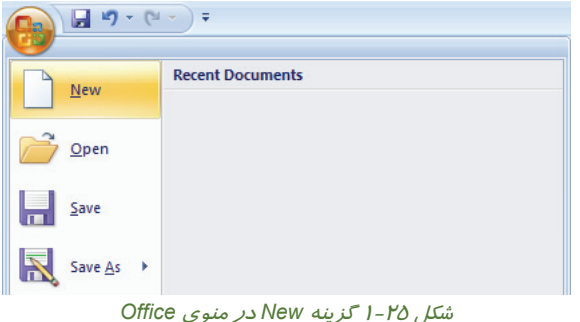

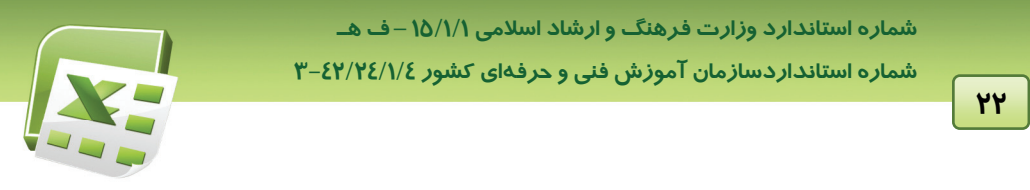

كـادر Workbook New بـاز مـيشـود (شـكل 26 .)-1 از گزينـههـاي سـمت چـپ ايـن كـادر، گزينـه My templates را انتخاب كنيد.

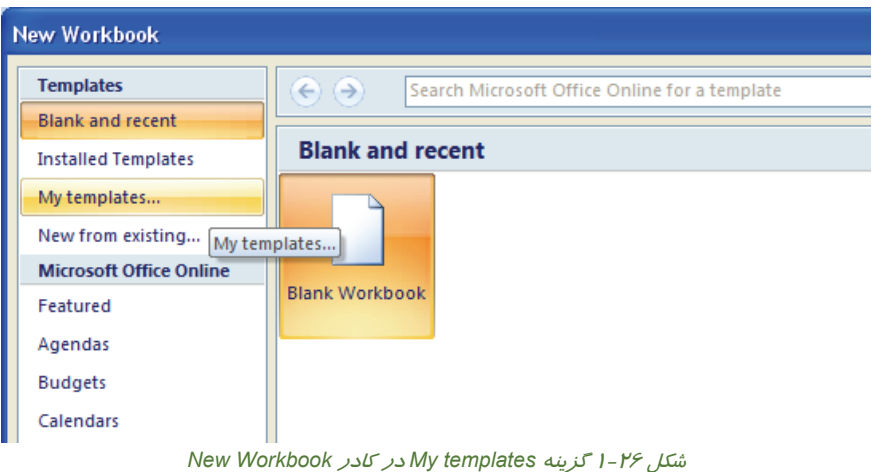

كــادر New بــاز مــيشــود (شــكل 27 .)-1 در ايــن كــادر كليــه Templateهــاي ايجــاد شــده مــشاهده ميشود . Template موردنظر را انتخاب كرده <sup>و</sup> روي دكمه OK . كليك كنيد

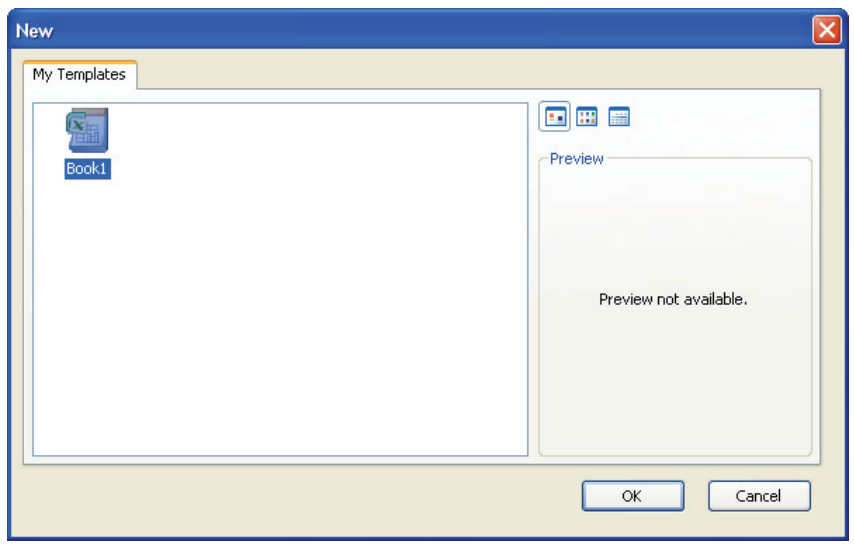

شكل <sup>27</sup> -1 محل دسترسي به *Template*هاي ايجاد شده

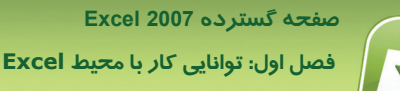

پس از باز كردن اين Template، مشاهده ميكنيد كه يك فايل جديد با فرم طراحي شده (مانند جدول 1-1 ) در اختيار خواهيد داشت و ميتوانيد دادههاي موردنظر خود را در آن وارد كرده و به صورت يک فايل Excel ذخيره كنيد.

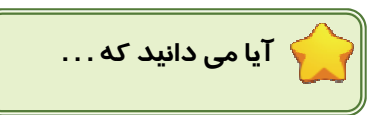

1. در صورتي كه محتواي يك سلول ، بزرگتر از عرض ستون باشد، مازاد كاراكترهـا، در سـلول مجـاور ديـده ميشوند. براي رفع اين مشكل چه بايد كرد؟

در چنين مواردي، ميتوانيد به راحتي عرض ستون را به اندازه كافي زياد كنيد. كافيست ماوس را در رديف سرستونها، روي خط جدا كننده دو ستون قرار دهيد تا اشارهگر آن به شكلديده شود (شكل 28 .)-1 سپس دابل كليك كنيد تا Excel بطور خودكا*ر،* عرض موردنيا*ز ر*ا محاسبه كرده و عرض ستون *ر*ا به اندا*ز*ه آن افزايش دهد. به اين قابليت AutoFit گفته ميشود.

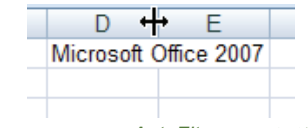

شكل 28 -1 قابليت *AutoFit* <sup>و</sup> تغيير عرض ستون

2. پس از وارد كردن دادهاي در يك سلول ه، نگامي كه كليد Enter را فشار مي دهيم، داده موردنظر وارد شده و سلول پاييني فعال ميشود. آيا راهي وجود دارد كه با فشردن كليد Enter، بجاي سلول پاييني، سلول سمت راست يا چپ فعال شود؟

پاسخ مثبت است . براي تغيير جهت فعال شدن سلول بعدي، روي دكمه Office كليك كرده و پس از باز شدن منوي آن، روي دكمه Options Excel كليك كنيد (شكل 29 .)-1

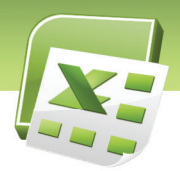

 **شماره استاندارد وزارت فرهنگ و ارشاد اسلامي 1/1/ 15 – ف هـ شماره استانداردسازمان آموزش فني و حرفهاي كشور 4/1/ 42/24 -3**

**24**

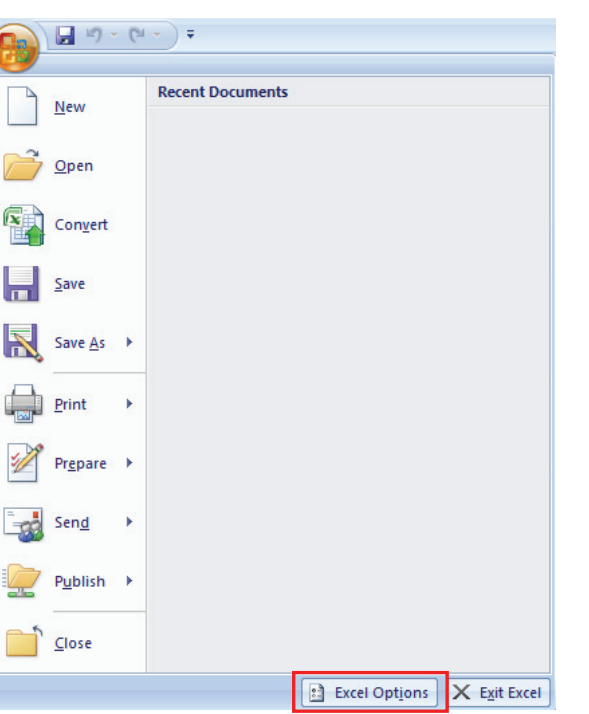

شكل 29 -1 دكمه *Options Excel*

كادر Excel Options باز مي شود. از ليست سمت چپ، گزينه Advanced را انتخاب كنيد. تعدادي گزينه در سمت راست كادر ظاهر ميشود . منوي Direction را باز كرده و جهت مورد نظر را انتخاب نماييد (شكل ٣٠-١).

#### **صفحه گسترده 2007 Excel**

 **فصل اول: توانايي كار با محيط Excel**

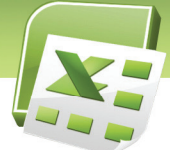

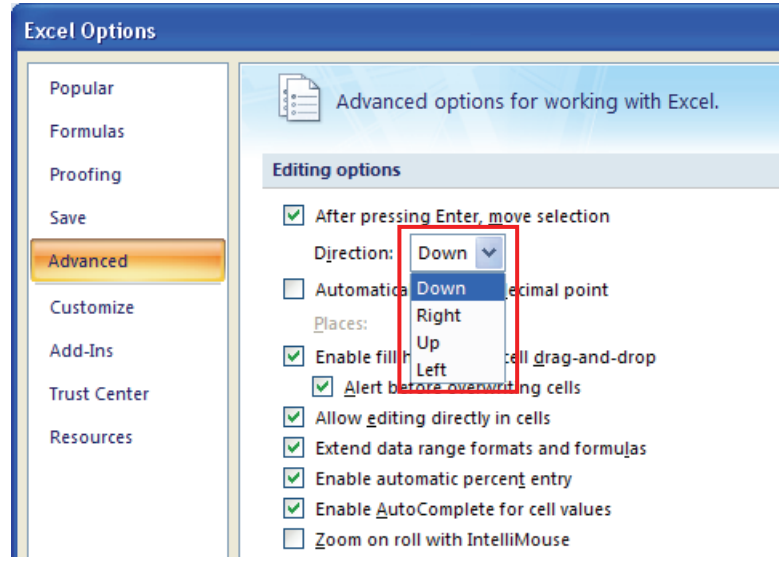

**25**

شكل 1-30 تعيين جهت فعال شدن سلولها

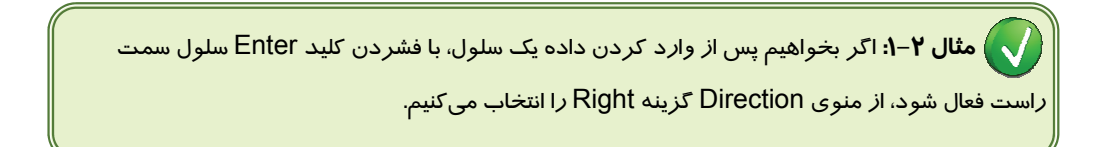

.3 آيا واردكردن داده حتما از سطر اول و ستون اول شروع ميشود؟ لزومي ندارد كه ورود دادهها حتماً از اولين سلول باشد. گاهي اوقات طرح جدول به گونهايست كه لازم است برخي از سلولها (حتي سلولهاي اول) خالي بمانند.

.4 فعال كردن سلول 50M مشكل است. آيا راه حل بهتري وجود دارد؟ در چنين مواردي از Box Name) كادر نام كه سمت چپ نوار فرمول قرار دارد) استفاده ميشود. آدرس را در اين كادر تايپ كرده و كليد Enter را فشار دهيد. مشاهده ميكنيد كه سلول موردنظر فعال ميشود.

.5 چگونه مي توان محيط Excel را طوري تنظيم كرد كه شماره سطر، فارسي و درسمت راست باشد؟ در تب Layout Page، روي دكمه Left-to-Right Sheet كليك كنيد (شكل 1-31). به اين ترتيب Sheet در جهت راست به چپ قرار ميگيرد (ستون A راست ترين ستون خواهد بود).

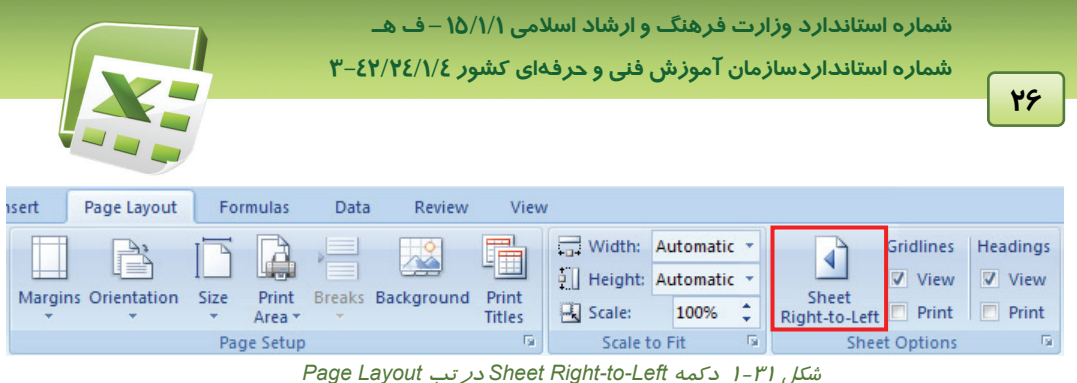

.6 متني را وارد سلول كرده و كليد Enter را فشردهايم. اكنون قصد داريم حروفي را به آن اضافه كنيم. اما در صورت تايپ قسمت جديد متن، كليه حروف قبلي پاك شده و متن جديد جايگزين آن ميشود. براي تغيير محتويات سلول چه عملي بايد انجام دهيم؟

بايد سلول را در حالت ويرايش قرار دهيم. در اين حالت يك مكاننماي تايپ در سلول ظاهر ميشود كه ميتوانيد به راحتي حروف جديد را در محل آن اضافه كنيد و يا با كليدهاي جهت، آن را حركت داده و بخشي از حروف موجود را حذف نماييد. شكل 1-32 حالت ويرايش سلول را نشان ميدهد.

| Clipboard   | ы |                        | Font |  |  |
|-------------|---|------------------------|------|--|--|
| A1          |   | $x \checkmark$ fx Book |      |  |  |
|             |   |                        |      |  |  |
| <b>Book</b> |   |                        |      |  |  |
|             |   |                        |      |  |  |
|             |   |                        |      |  |  |

شكل 1-32 سلول *1A* در حالت ويرايش قرار داد.

سه روش براي ويرايش دادههاي يك سلول وجود دارد:

.1 **استفاده از نوار فرمول:** محتويات سلول هميشه در نوار فرمول قابل رويت است و به راحتي ميتوانيد آن را ويرايش كنيد.

.2 **دابل كليك روي سلول موردنظر:** در اين حالت مكاننماي تايپ در محل دابل كليك شده، آماده ويرايش دادهها خواهد بود.

.3 **استفاده از كليد ميانبر 2F:** فشردن اين كليد، سلول را در حالت ويرايش قرار داده و مكاننماي تايپ را در پايان كاراكترها نشان ميدهد كه آماده ويرايش دادهها است.

**نكته:** فراموش نكنيد پس از ويرايش دادههاي سلول، عمليات خود را با كليد Enter، تاييد و يا با كليد Esc لغو كنيد. در غير اين صورت، Excel همچنان منتظر اعمال تغييرات خواهد بود.

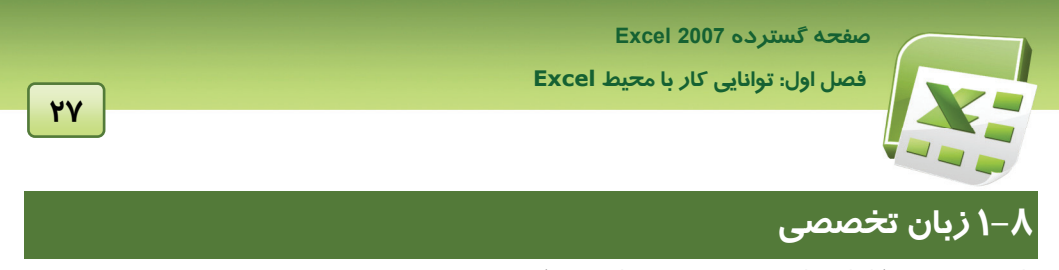

با توجه به معني كلمات داده شده، متن زير را ترجمه كنيد:

#### **Use the fill handle to fill data**

To quickly fill in several types of data series, you can select cells and drag the fill handle  $\Box$ . To use the fill handle, you select the cells that you want to use as a basis for filling additional cells, and then drag the fill handle across or down the cells that you want to fill.

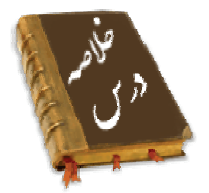

- برنامه Excel Microsoft يك برنامه صفحه گسترده كه ميتواند اطلاعات متني و عددي را در قالب جدول نگهداري كند، به گونهاي كه بتوان با استفاده از فرمول، بين آنها ارتباط برقرار كرد.
- هر فايل Excel را يك Workbook) كارپوشه) ميگويند كه ميتواند حاوي 1 تا 255 Sheet) برگه) باشد. به طور كلي در Excel، دو نوع Sheet) برگه) مورد استفاده قرار ميگيرد: Worksheet) كاربرگ): براي نگهداري اطلاعات در قالب جدول و انجام محاسبات و Sheet Chart) برگ نمودار)، براي نمايش نمودار
- در 2007 Excel، هر Worksheet) كاربرگ) داراي 1,048,576 سطر (Row (و 1,384 ستون (Column (است كه از محل برخورد سطر و ستونها با يكديگر، سلول (Cell (ايجاد ميشود. اطلاعات در اين سلولها نگهداري ميشوند. هر سلول داراي يك آدرس است كه از نام ستون و شماره سطر تشكيل ميشود. در برنامه Excel دو نوع آدرس دهي نسبي و مطلق مورد استفاده قرار ميگيرد. اطلاعات موجود در سلول يا مقدار است و يا فرمول. مقادير ممكن است شامل: عدد، متن، تاريخ و يا ساعت باشند.
- امكانات برنامه 2007 Excel بر حسب موضوع دسته بندي و نامگذاري شده و به صورت تبهاي مختلف در اختيار كاربران قرار ميگيرد. اين مجموعه Ribbon) نوار) گفته ميشود (معادل نوار منو در ساير برنامهها).
- يكي از قابليتهاي برنامه Excel ايجاد Template) الگو) است. Template فايلي است كه يكبار آن را طراحي و ايجاد كرده و بارها مورد استفاده قرار ميدهيد. اين قابليت در مواردي كه از فرمهايي با طراحي مشابه و محتويات متفاوت استفاده ميشود، كاربرد زيادي دارد.

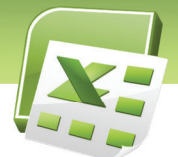

 **شماره استانداردسازمان آموزش فني و حرفهاي كشور 3-42/24/1/4**

<u>|</u> የለ

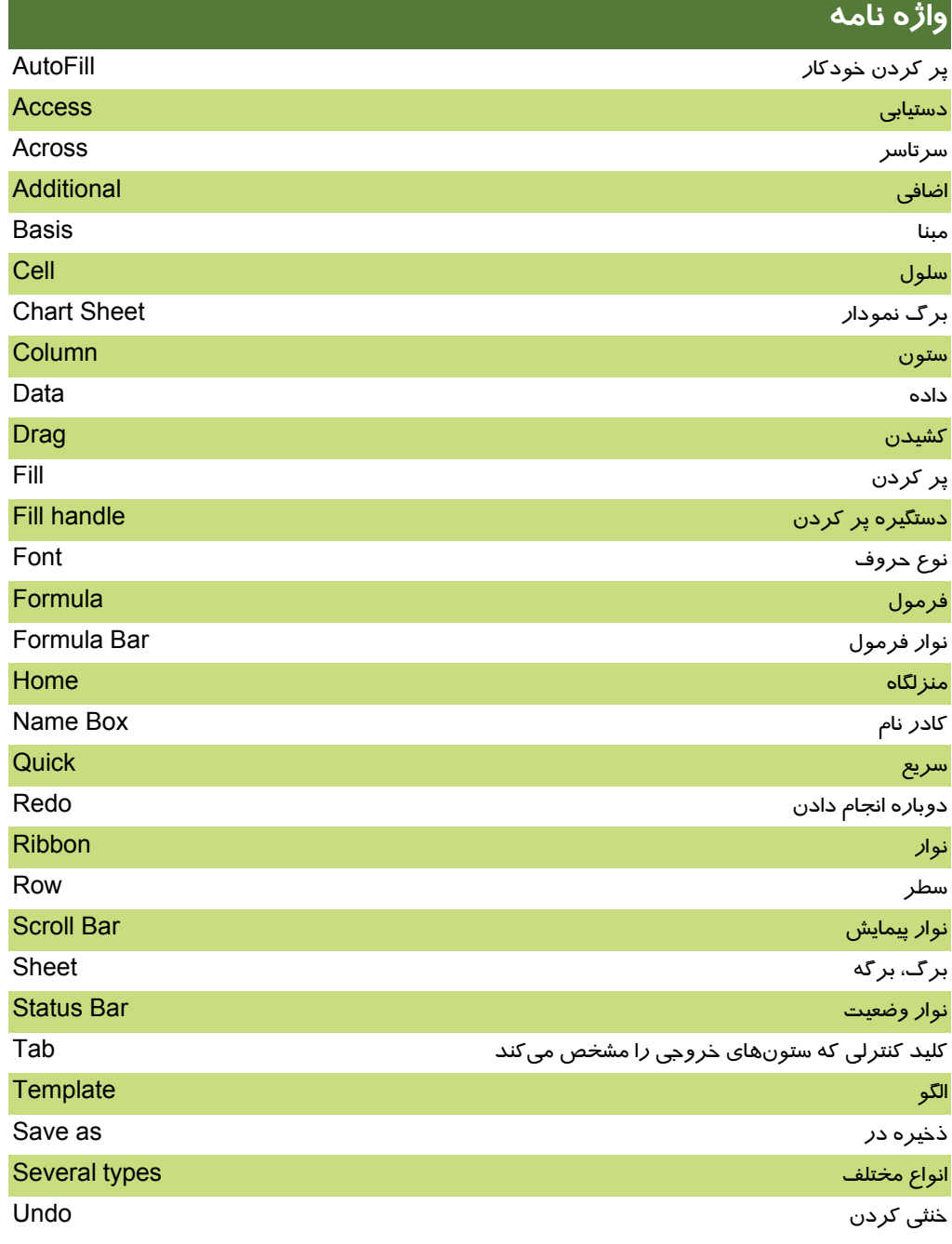

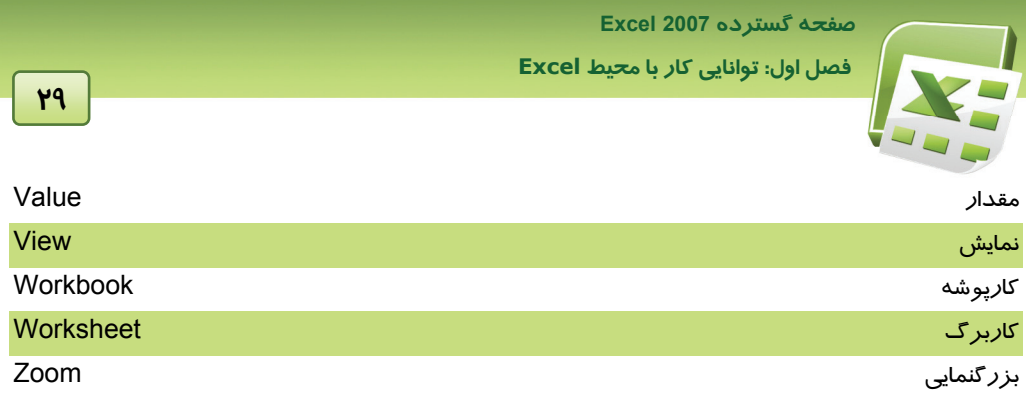

 **شماره استانداردسازمان آموزش فني و حرفهاي كشور 3-42/24/1/4**

**30**

# **آزمون تئوري**

#### **درستي يا نادرستي گزينه هاي زير را تعيين كنيد.**

- .1 در 2007 Excel، تعداد سطرها و ستونهاي يك كاربرگ يكسان مي باشد.
- .2 درنوار Status، مي توان مجموع، ميانگين و تعداد سلولهاي انتخاب شده را مشاهده كرد.
	- .3 Zoom) بزرگنمايي)، اندازه دادههاي صفحه را بزرگتر يا كوچكتر ميكند.
- ٤. از Autofill براي وارد كردن دادههاي تكراري كه سلولهاي آنها در مجاورت يكديگر قرار دارند، استفاده ميشود.

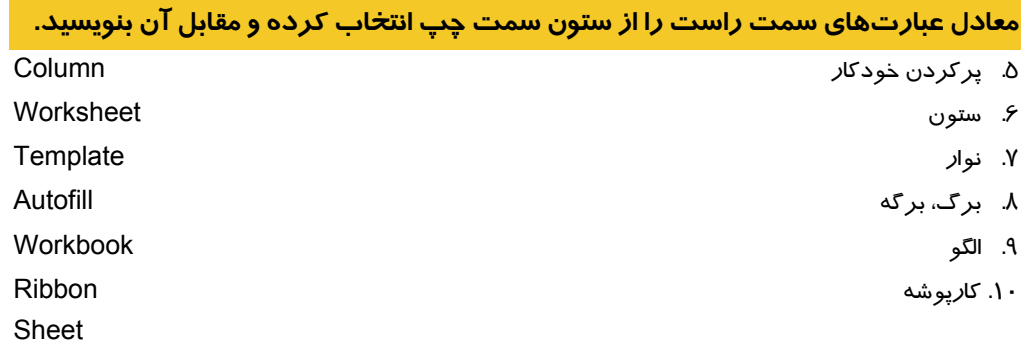

#### **چهارگزينه اي**

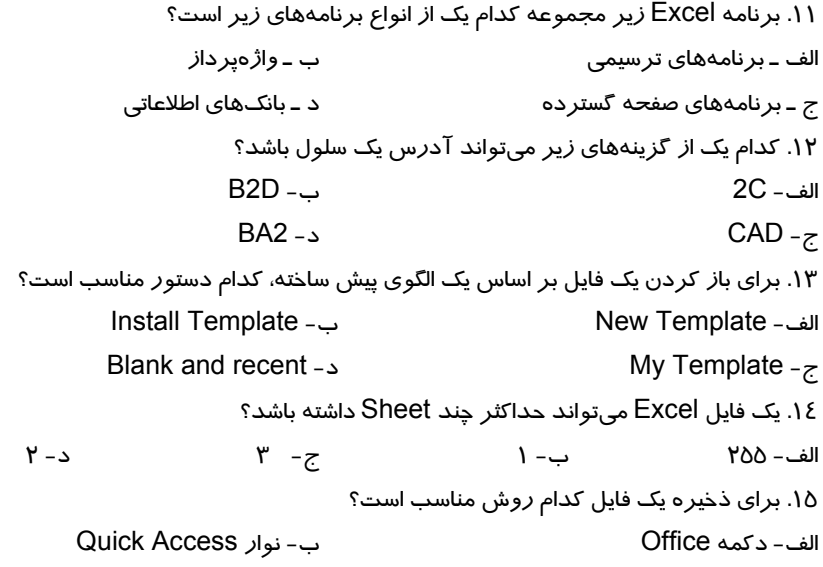

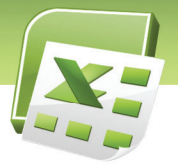

 **صفحه گسترده 2007 Excel** 

 **فصل اول: توانايي كار با محيط Excel**

ج- Ribbon د- الف و ب .16 هدف Access Quick چيست؟ الف- دستورات به صورت دستهبندي شده در يك نوار قرار دارند. ب- به منظور ذخيره سريع فايل مي باشد. ج- به منظور مشاهده مجموع، ميانگين و تعداد سلولهاي انتخاب شده است. د- نوار ابزاري است كه شامل دستورات پر مصرف است. .17 كاربرد نوار فرمول چيست؟ الف- وارد كردن فرمول ب- وارد كردن محتواي سلول ج- ويرايش سلول د- همه موارد .18 براي وارد كردن داده هاي تكراري كدام دستور مناسب است؟ الف- Copy ب- Autofill Save As -د Template -ج .19 هنگام استفاده از AutoFill كدام كليد باعث افزايش مقادير عددي ميشود؟ الف- Shift الف- Shift ب- Alt ب- Alt ب- Tab .20 هنگام استفاده از AutoFill كليد Ctrl چه تاثيري روي دادههاي تاريخي ميگذارد؟ الف- افزايش خودكار دادهها ب- لغو حالت افزايشي و كاهشي دادهها ج- كاهش خودكار دادهها هجاست د- جلوگيري از تكرار دادهها .21 آدرس مطلق سلول 6K كدام است؟ الف- \$6K\$ ب- \$6\$K ج- 6K\$ د- 6\$K .22 هدف از ايجاد Template چيست؟ الف- تهيه يك كپي از فايل ب- ايجاد يك فايل خالي ج- ايجاد يک فايل الگو $\sim$  د- ايجاد يک فايل موقت .23 چگونه مي توانيم تنظيمي انجام دهيم كه پس از فشردن كليدEnter سلول سمت راست فعال شود؟ الف- توسط دكمه Options Excel ب- توسط گزينه Customize ج- توسط قابليت AutoComplete د- توسط گزينه Format

#### **در جاي خالي عبارت مناسب بنويسيد.**

.24 براي ذخيره يك فايل به عنوان Template كافي است در ليست . . . . . . . گزينه Template انتخاب شود. .25 هر واحد نگهداري اطلاعات در Excel را يك . . . . . . . . مي نامند كه از . . . . . . . . . . . . . . . . . بوجود ميآيد. .26 هر . . . . . . . . . . . . . . . . . . . . حاوي چندين كار برگ است كه آنها را همزمان باز ميكند.

<u>۳۱</u>

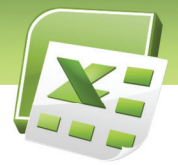

 **شماره استانداردسازمان آموزش فني و حرفهاي كشور 3-42/24/1/4**

**32**

#### **به سئوالات زير پاسخ تشريحي دهيد.**

.27 به طور پيش فرض يك Workbook چند كاربرگ دارد؟

.28 كدام دكمه عمليات مديريت فايل را دربردارد؟

.29 منظور از Cell چيست؟

#### **آزمون زبان تخصصي**

- 40. When do you use the fill handle?
	- A) To quickly fill in several type of data.
	- B) To cut data from a cell.
	- C) To copy format from a cell to another.
	- D) To fill cells by color.
- 41. How do you use the fill handle?
	- A) By double clicking on it.
	- B) By right clicking on it.
	- C) By dragging across or down.
	- D) By pointing on it.

 **صفحه گسترده 2007 Excel** 

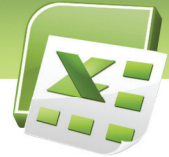

 **فصل اول: توانايي كار با محيط Excel**

### **آزمون عملي**

.1 جدول زير را در سلولهاي 10E تا 13G وارد كنيد.

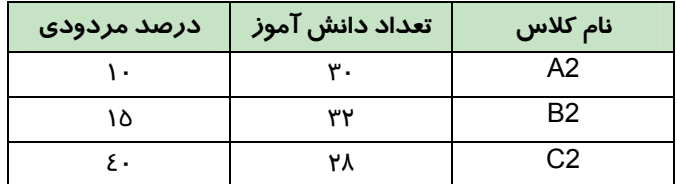

.2 شركت كيان تصميم دارد جدولي تنظيم كند تا ساعت كاري هر واحد و ميزان حقوق آنها را ثبت كند. شما نيز اقدام به تهيه اين جدول نموده و آن را به عنوان يك الگو ذخيره كنيد.

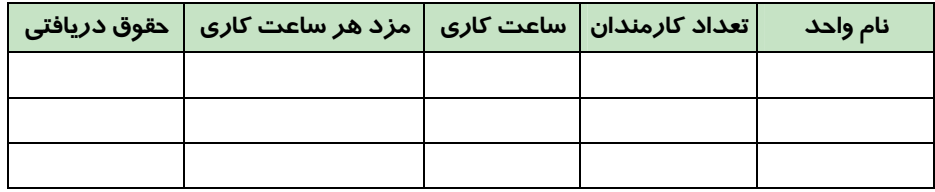

.3 جدولي تنظيم كنيد و اطلاعات 5 دانشآموز را به شرح زيردر آن ثبت نماييد. در صورت نياز ميتوانيد از ابزار Autofill استفاده كنيد.

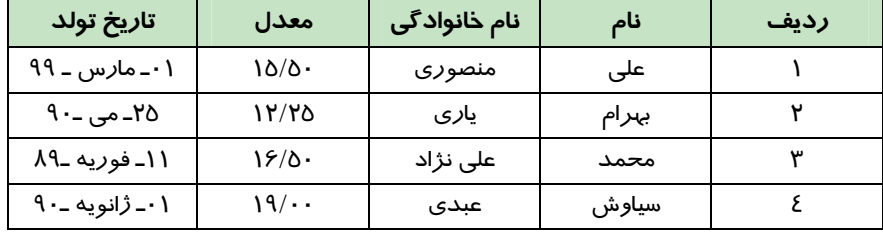

.4 يك دانش آموز تصميم گرفته است كه تعداد ساعت مطالعه درسي خود را در ماه ارديبهشت ثبت كند به همين دليل جدولي تشكيل مي دهد كه شامل دو ستون باشد:

الف) ستون اول با عنوان تاريخ

ب) ستون دوم با عنوان ميزان ساعت

شما نيز اقدام به تهيه اين جدول كنيد. ستون تاريخ را از اول ارديبهشت تا 31 ارديبهشت با استفاده از Autofill پر كنيد.

> .5 شركت برنا تصميم دارد فاكتور فروشي تنظيم كندكه شامل عناوين زير باشد: تاريخ خريد- نام مشتري- نام كالا- تعداد كالا- قيمت كالا- توضيحات

 **شماره استانداردسازمان آموزش فني و حرفهاي كشور 3-42/24/1/4**

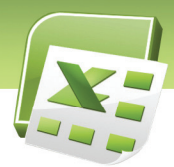

جدول موردنظر را تهيه كرده <sup>و</sup> آن را به عنوان يك الگو ذخيره كنيد.

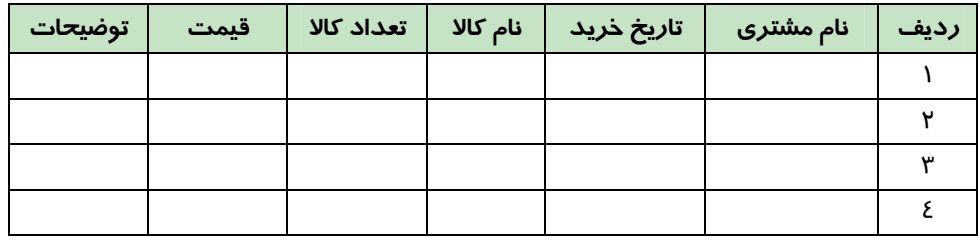

.6 جدول زير را در سلولهاي 10D تا 15G وارد كنيد. در صورت نياز از Autofill استفاده نماييد.

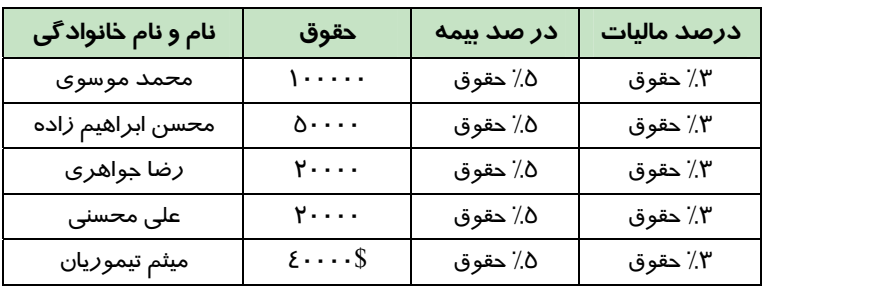

.7 جدول زير ساعت كار هر كارمند را به صورت هفتگي نشان مي دهد. اطلاعات اين جدول را ازسلول 5B تا 9G وارد كنيد.

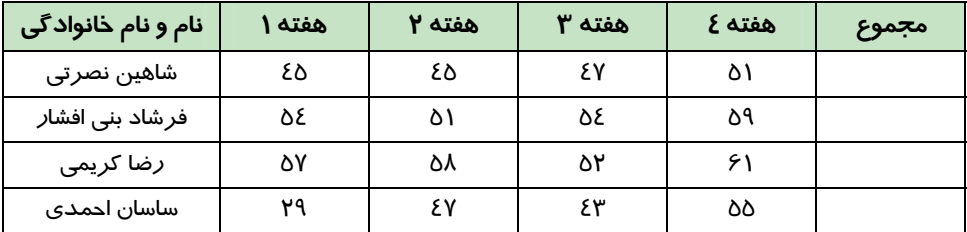

#### صفحه گسترده Excel 2007

#### فصل اول: توانایی کار با محیط Excel

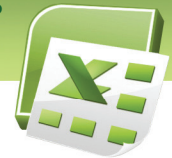

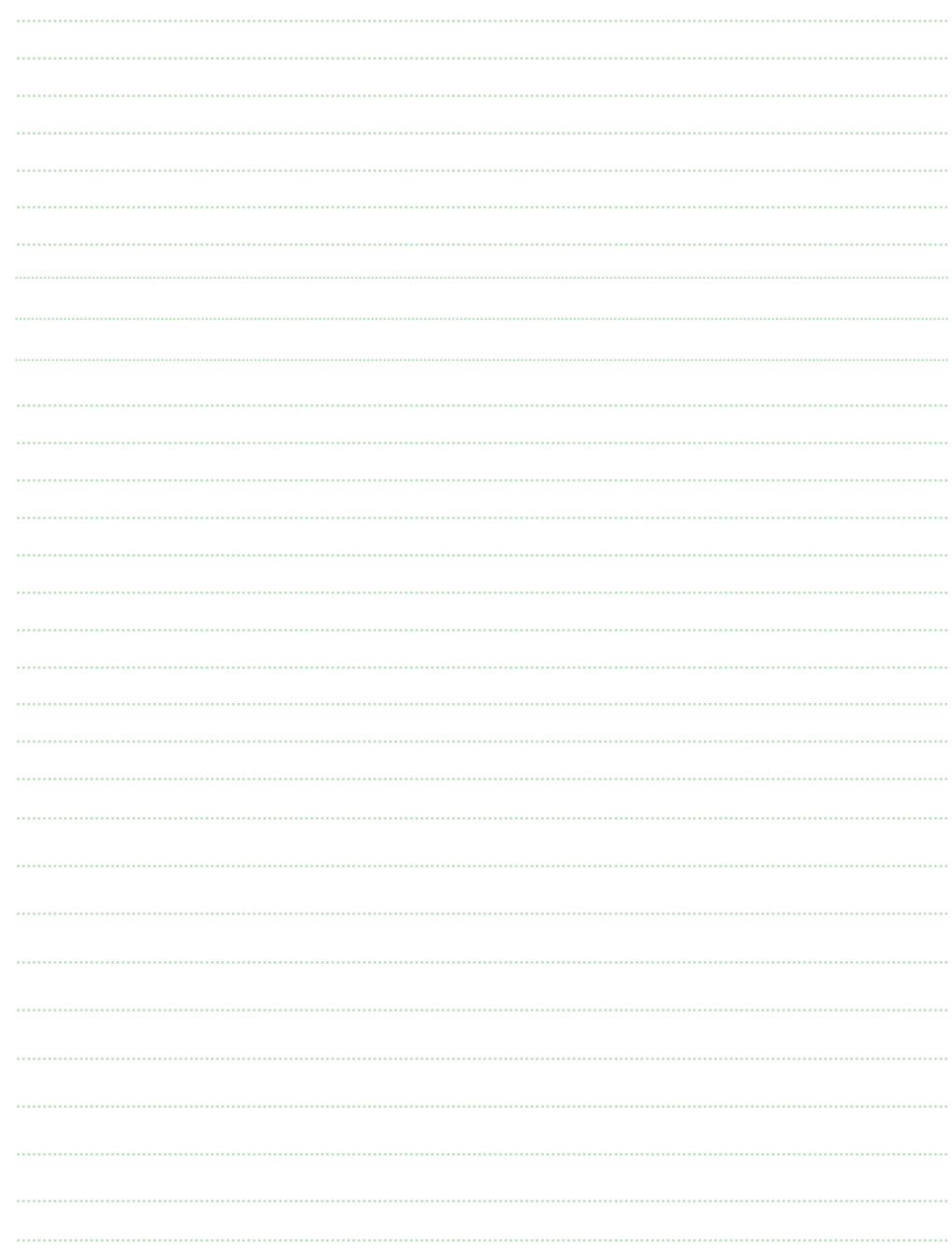

 $r_{\delta}$ 

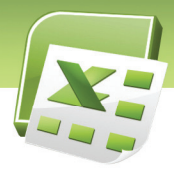

شماره استانداردسازمان آموزش فنی و حرفهای کشور ۲/۱/٤/۱/٤-۳

 $r<sub>5</sub>$ 

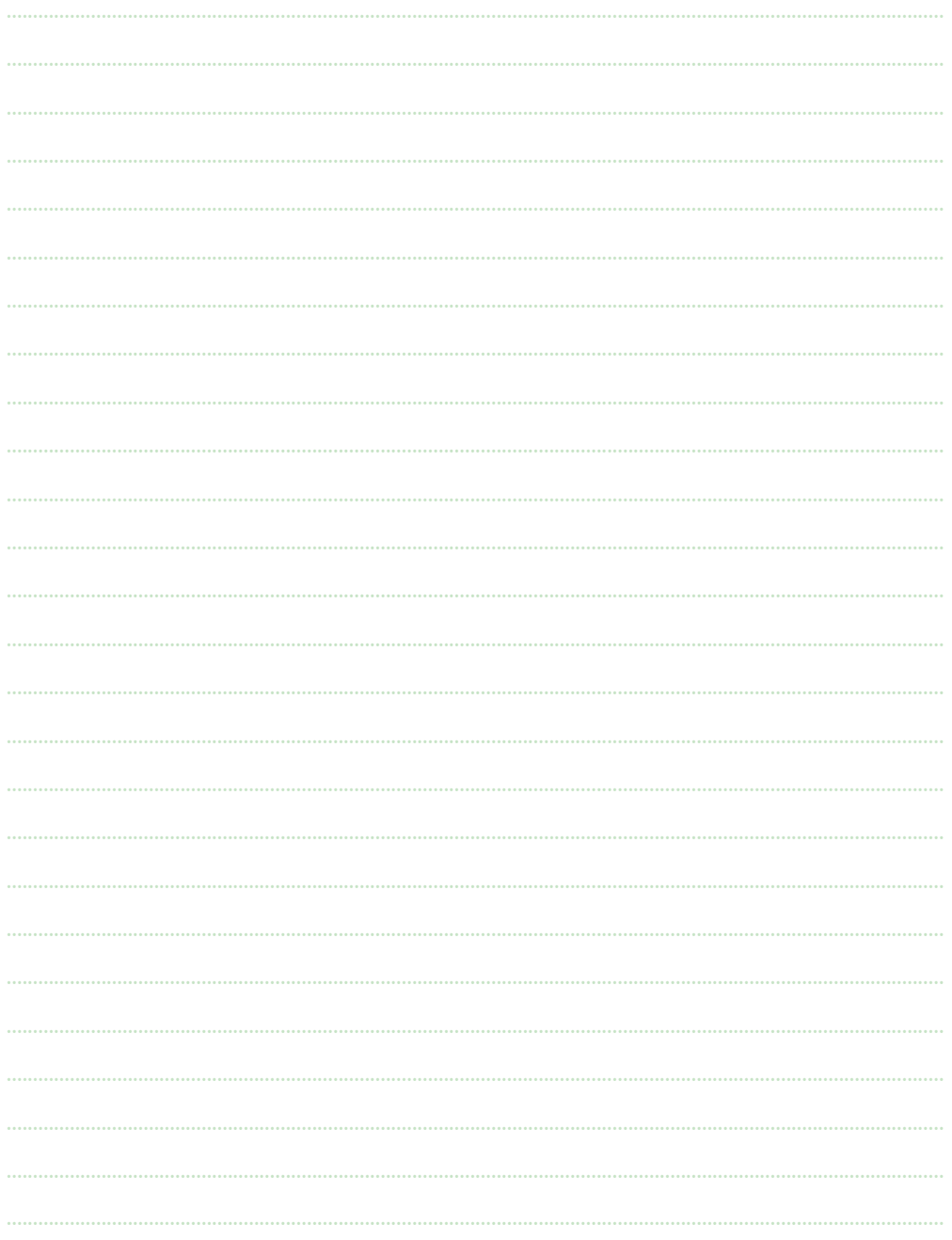